# *MODUŁ ZLECENIA*

*Program do obsługi zleceń i not księgowych*

## PODRĘCZNIK UŻYTKOWNIKA

Wrocław 2024

## Spis treści

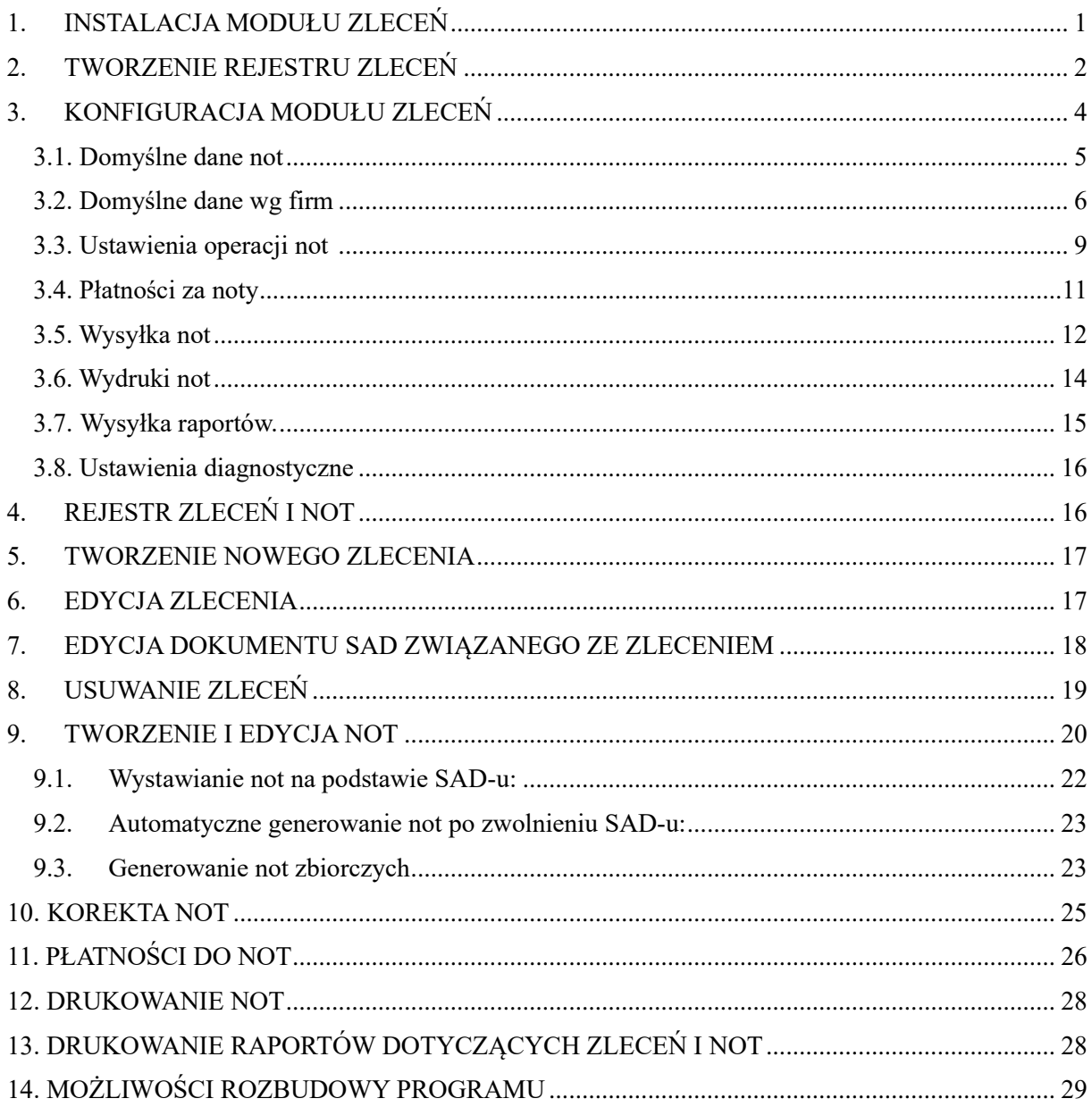

Moduł Zleceń do programu [WinSADIB/WinSADMS](https://www.huzar.pl/produkt/program-wypelniania-dokumentow-sad-winsadib/) umożliwia prowadzenie rejestrów zleceń dla wielu firm oraz wystawiania **not obciążeniowych** dla klientów za należności celne i podatkowe. Moduł ułatwia **kontrolę regulowania należności celnych** między daną firmą a Urzędem Celnym z jednej strony, oraz między daną firmą, a jej klientami z drugiej.

Zalety modułu Zleceń:

- możliwość prowadzenia **osobnych rejestrów** dla różnych firm,
- wystawianie not obciążeniowych i automatyczne wyliczanie należności dla **not korygujących**,
- kontrola regulowania należności, porównywanie salda SAD-u z saldem zlecenia,
- powiązanie zleceń z dokumentami SAD i automatyczne wczytywanie danych z systemów celnych,
- przechowywanie większości danych w Notesach, co pozwala uniknąć wielokrotnego wpisywania tych samych danych,
- kopiowanie zleceń,
- generowanie zlecenia na podstawie SAD-u,
- drukowanie not w języku polskim i angielskim,
- możliwość drukowania logo firmy w lewym górnym rogu noty,
- wystawianie not w obcych walutach, przeliczanie należności wg bieżącego kursu i określanie **zabezpieczenia kursowego** stosowanego przy przeliczeniach,
- praca wielostanowiskowa.

### <span id="page-2-0"></span>**1. INSTALACJA MODUŁU ZLECEŃ**

Użytkownik posiadający wykupioną licencję, pobiera z serwisu on-line **Setup\_ZleceniaIB.exe** (**Setup\_ZleceniaMS.exe**), jeżeli jest Użytkownikiem programu **WinSADIB** (**WinSADMS**). Następnie należy uruchomić plik **Setup\_Zleceniaxx.exe**, a instalację modułu należy rozpocząć przez przycisk *Aktualizuj.* Podczas instalacji modułu program WinSAD powinien być wyłączony na wszystkich stanowiskach. Po poprawnym zainstalowaniu modułu, będzie on widoczny w *Opcje/Konfiguracja modułów*, na zakładce *Zewnętrzne*:

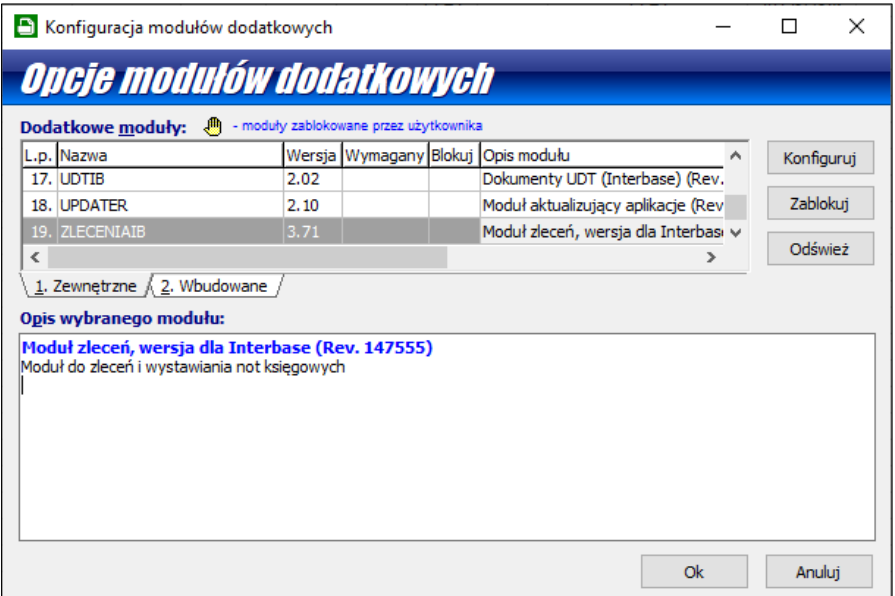

## <span id="page-3-0"></span>**2. TWORZENIE REJESTRU ZLECEŃ**

Zlecenia są zapisywane w rejestrze zleceń, dlatego pierwszą czynnością, jaką należy wykonać rozpoczynając pracę z modułem Zlecenia jest utworzenie nowego rejestru (w opisany tutaj sposób, można utworzyć wiele rejestrów dotyczących firmy i jej oddziałów).

Wybranie funkcji z menu *Zlecenia->Zarządzaj rejestrami* spowoduje wyświetlenie okienka z *Listą Rejestrów*, w którym za pomocą przycisku *Dodaj* można utworzyć nowy Rejestr.

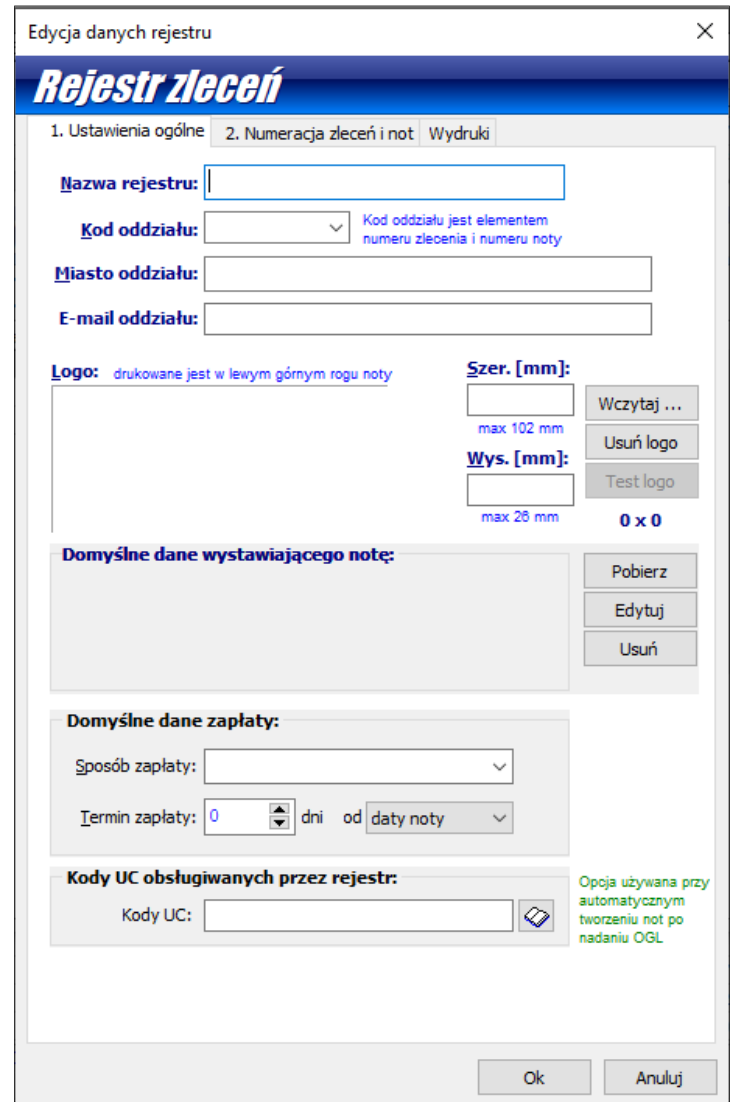

W rejestrze, na zakładce *Ustawienia ogólne* można skonfigurować poniższe opcje:

- **Nazwa rejestru** dowolny tekst oznaczający nazwę rejestru. Nazwa będzie wyświetlana w menu Zlecenia. Wybierając daną nazwę z menu, można otworzyć zlecenia danego rejestru.
- **Kod oddziału** pole wymagane. Wpisany kod oddziału będzie częścią składową numeru noty.
- **Logo** logo firmy drukowane jest w lewym górnym rogu noty.
- **Domyślne dane wystawiającego notę** dane firmy, którą można wskazać za pomocą przycisku *Pobierz*. Dane te pojawią się na nocie, w polu *Wystawca noty*.
- **Domyślne dane zapłaty** sposób zapłaty (gotówka, czek, przelew, przedpłata, karta płatnicza) oraz termin zapłaty w dniach.
- **Kod UC obsługiwany przez rejestr** po określeniu kodu UC w tym polu i w przypadku automatycznego wystawiania not, nota zostanie wygenerowana w odpowiednim rejestrze, na podstawie kodu UC zgłoszenia.

Na zakładce *Numeracja zleceń i not* możliwe jest skonfigurowanie indywidualnego stylu numeracji **zleceń i not (oprócz numeru mogą one zawierać miesiąc i rok):**

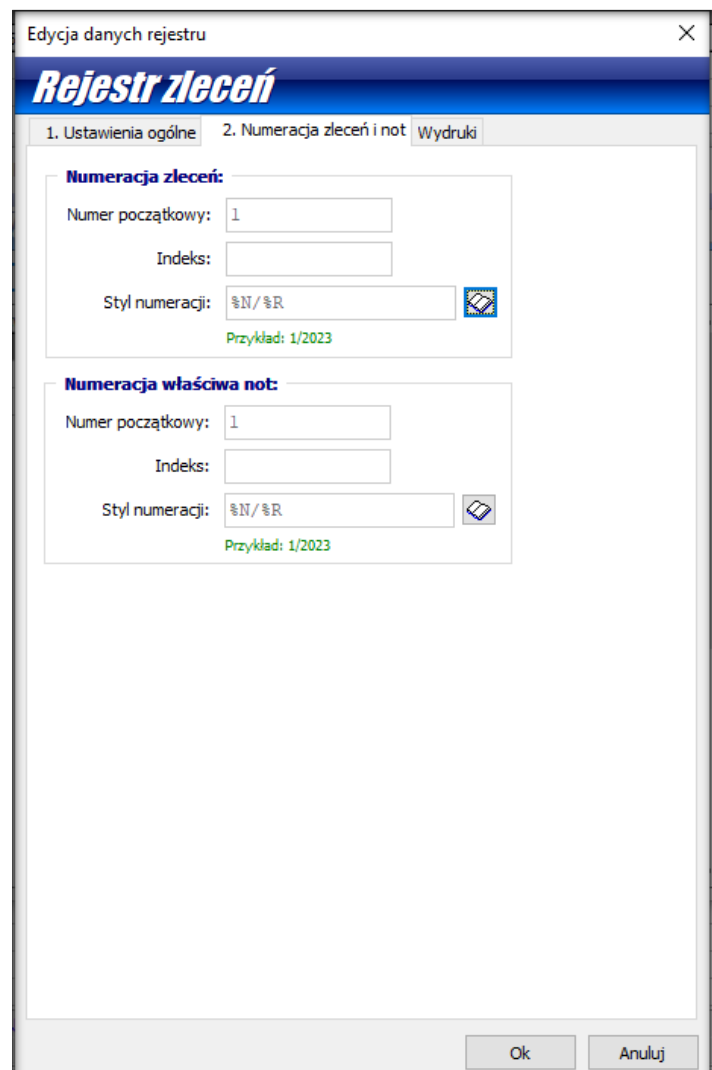

Na zakładce *Wydruki* możemy zdefiniować dane stopki wydruku:

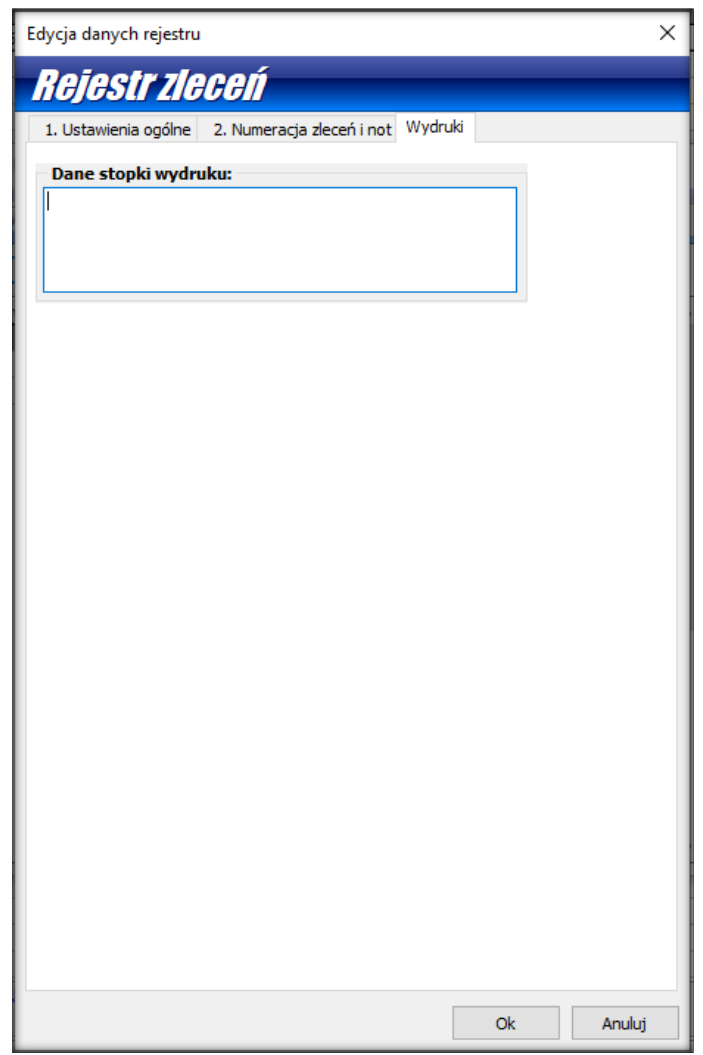

## <span id="page-5-0"></span>**3. KONFIGURACJA MODUŁU ZLECEŃ**

Konfiguracji modułu można dokonać wybierając funkcję z menu *Zlecenia->Konfiguracja modułu zleceń*:

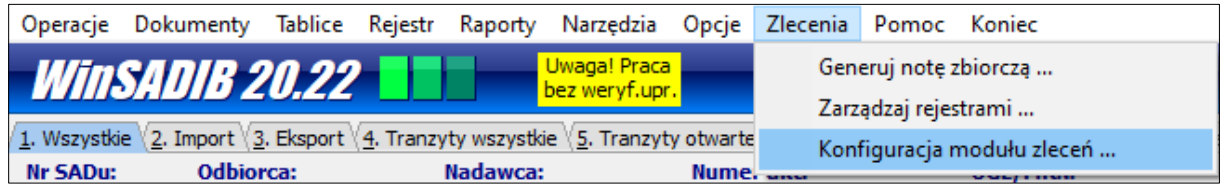

albo z menu *Opcje->Opcje programu->Moduły dodatkowe* pod przyciskiem *Konfiguruj*. Dane wprowadzone do konfiguracji modułu przyspieszają przygotowanie zleceń dla wszystkich firm.

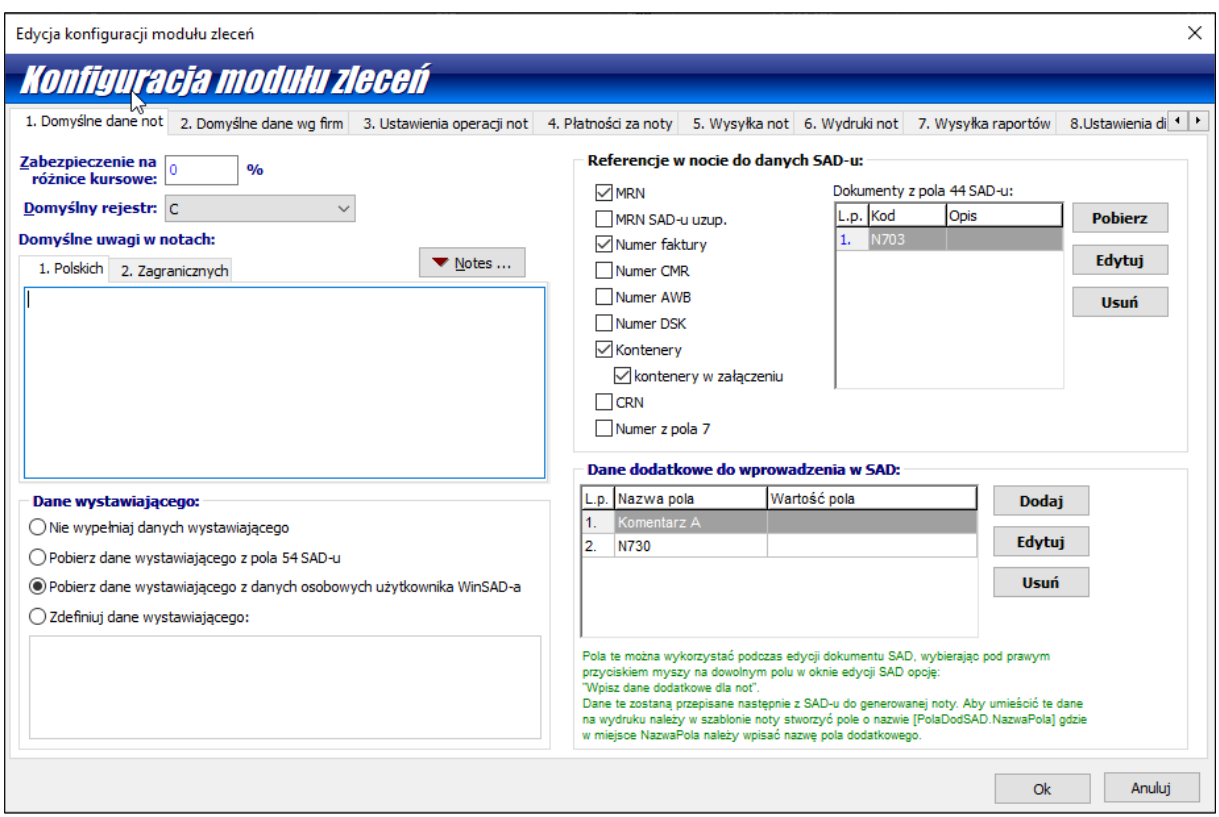

<span id="page-6-0"></span>3.1. Na pierwszej zakładce *Domyślne dane not* możemy skonfigurować poniższe opcje:

- **Zabezpieczenie na różnice kursowe** jest to procent należności, jaki jest doliczany do wartości noty tytułem zabezpieczenia ryzyka spadku kursu waluty noty obciążeniowej (innej niż PLN), w okresie między datą wystawienia noty, a datą płatności.
- **Domyślny rejestr**  należy określić domyślny rejestr, do którego będą trafiały noty, w przypadku automatycznego generowania not po zwolnieniu SAD-u. Jeśli wprowadzono wiele rejestrów i noty są generowane ręcznie, program zapyta, w którym rejestrze umieścić notę.
- **Domyślne uwagi w notach** dowolny tekst, który będzie przepisywany do pola Uwagi w nocie.
- **Dane wystawiającego**  program może pobierać dane wystawiającego z pola 54 SAD-u, z danych osobowych Użytkownika WinSAD lub można określić inne domyślne dane wystawiającego.
- **Referencje w nocie do danych SAD-u**  po zaznaczeniu checkboxów takich jak MRN, Numer faktury itd., na nocie wyświetlą się te dane w polu Referencje (dane są pobierane z SAD-u). Dodatkowo można wskazać dokumenty wymagane z pola 44 SAD-u, które mają być wyświetlane na nocie.
- **Dane dodatkowe do wprowadzenia w SAD**  umożliwia przetransferowanie dodatkowych danych z SAD-u do noty. W tym celu należy w pierwszej kolejności zdefiniować w module zleceń Nazwę pola, do którego mają przenosić się dane z SAD-u. Przykładowo, pod przyciskiem **Dodaj** dodano nowe pole o nazwie Komentarz A:

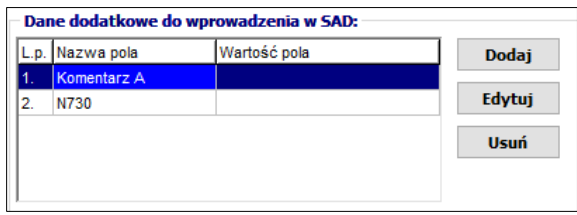

Kolejnym krokiem jest dodanie w szablonie noty pola o nazwie [PolaDodSAD.NazwaPola], gdzie w miejscu NazwaPola należy wpisać nazwę pola dodatkowego. W tym przypadku pole w szablonie będzie wyglądało następująco: [PolaDodSAD.Komentarz A]

Następnie na wybranym SADzie, do którego będzie generowana nota, pod prawym przyciskiem myszy, na dowolnym jego polu należy wybrać opcję *Wpisz dane dodatkowe dla not*.

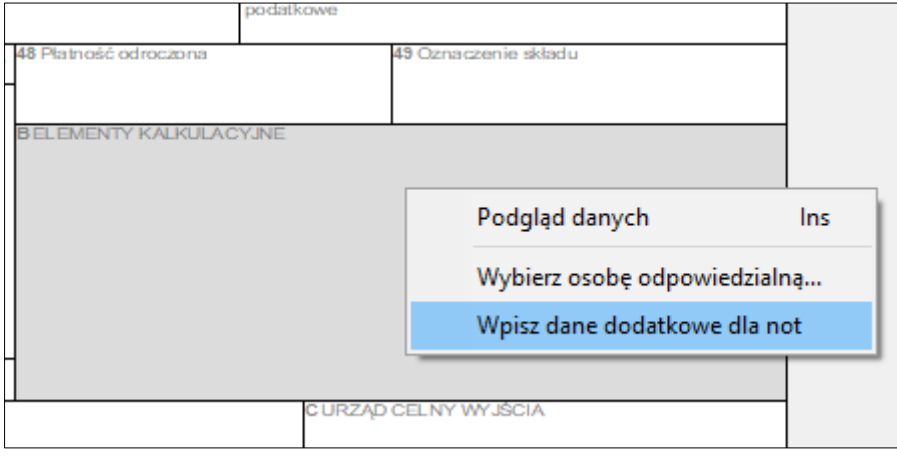

Po zedytowaniu pola Komentarz A można wprowadzić wartość lub treść. Dzięki temu, na wygenerowanej nocie pojawi się treść pola Komentarz A.

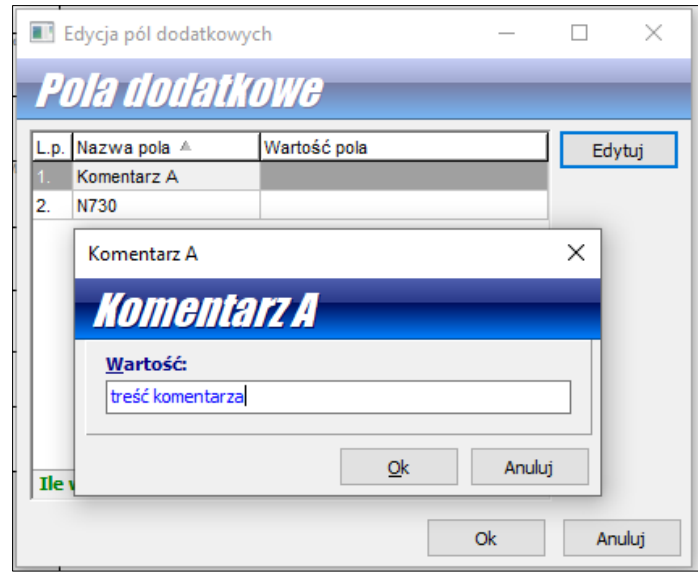

<span id="page-7-0"></span>3.2.Na drugiej zakładce *Domyślne dane wg firm* można dodać szczegółową konfigurację sposobu generowania not dla poszczególnych firm (firm z pola 8. Odbiorca na SADzie).

Jeśli nie zdefiniowano takiej szczegółowej konfiguracji dla danej firmy, to program korzysta z opcji domyślnych (np. domyślny termin płatności ustawia na podstawie danych podanych w Rejestrze zleceń).

Jeśli dodano indywidualną konfigurację dla danej firmy, to program podczas generowania noty sprawdza, jakie kryteria tam określono i generuje notę odpowiednio, według zaznaczonych opcji.

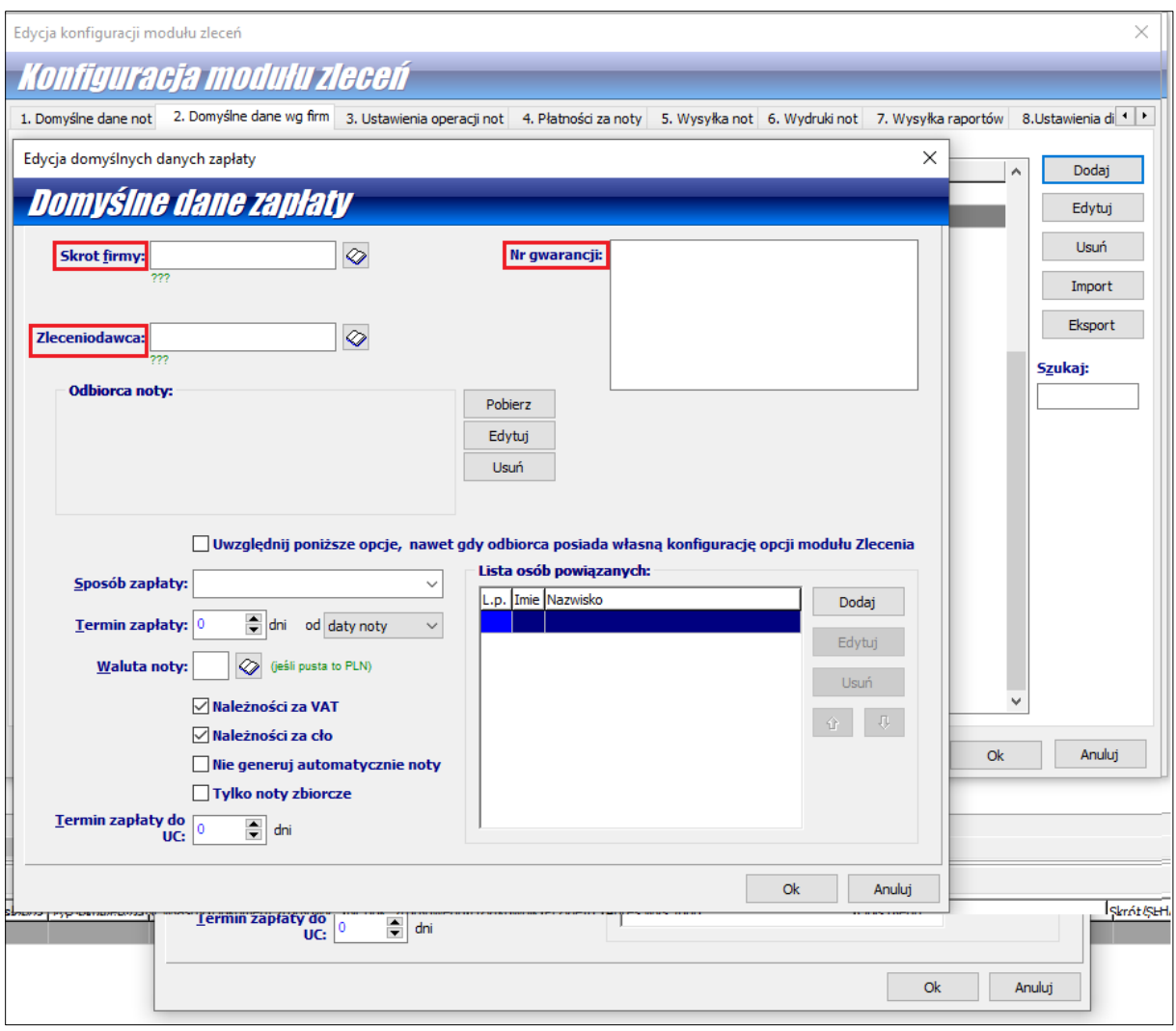

Następnie po wybraniu przycisku **Dodaj** pojawia się okno z domyślnymi danymi zapłaty dla danej firmy – odbiorcy noty. W momencie wystawiania noty moduł będzie sprawdzał w pierwszej kolejności trzy kryteria na SADzie: Skrót firmy (odbiorcy z pola 8.), Zleceniodawcę oraz Nr gwarancji. W zależności od tego, jakiego Odbiorcę wprowadzono na SADzie, jaką podano gwarancję i jakiego Zleceniodawcę, to moduł Zleceń skorzysta z odpowiednich opcji, które określa się w tym oknie.

W oknie można zdefiniować:

- **Skrót firmy** należy wskazać firmę, która jest odbiorcą noty. Jest ona powiązana z polem 8. Odbiorca na SADzie.
- **Zleceniodawca** w tym polu opcjonalnie można wskazać zleceniodawcę.
- **Nr gwarancji** w tym polu opcjonalnie można wskazać numer zabezpieczenia (numer ten jest powiązany z numerem gwarancji występującym na zakładce *Dane AIS* na SADzie). Wówczas nota będzie generowana tylko wtedy, gdy na SADzie wystąpi ten sam numer gwarancji, który jest wskazany w konfiguracji modułu.
- **Odbiorca noty** jeśli odbiorcą noty jest inna firma, niż określona w polu 8. na SADzie, to należy ją wskazać w tym polu.
- **Uwzględnij poniższe opcje, nawet gdy odbiorca posiada własną konfigurację opcji modułu Zlecenia** – zaznaczenie tej opcji spowoduje, że nawet jeśli zdefiniowano innego odbiorcę i ten

odbiorca również ma ustawione własne domyślne dane zapłaty, to i tak uwzględnione zostaną poniższe opcje.

- **Sposób zapłaty** gotówka, czek, przelew, przedpłata, karta płatnicza.
- **Termin zapłaty** określony w dniach od daty noty lub od końca miesiąca.
- **Waluta noty** jeśli pole pozostanie puste, to domyślna waluta noty to PLN.
- **Należności za VAT** zaznaczenie tylko tej opcji spowoduje, że nota będzie zawierała tylko kwotę VAT.
- **Należności za cło** zaznaczenie tylko tej opcji spowoduje, że nota będzie zawierała tylko kwotę cła.
- **Nie generuj automatycznie noty** funkcja blokuje automatyczne generowanie not dla danego odbiorcy.
- **Tylko noty zbiorcze** funkcja blokuje generowanie zwykłych not w trybie ręcznym i automatycznym dla danego odbiorcy.
- **Termin zapłaty do UC** termin zapłaty należności do UC, określony w dniach.
- **Lista osób powiązanych**

Poniżej znajdują się dwie przykładowe konfiguracje, gdzie dla odbiorcy Huzar i gwarancji 19PL44000ST031000 zdefiniowano pięciodniowy termin płatności. Z kolei dla odbiorcy Huzar i gwarancji 19PL44000ST031001 ustawiono dwudniowy termin płatności. W zależności od tego, jak wypełniony jest SAD, moduł generuje notę zgodnie z zaznaczonymi opcjami.

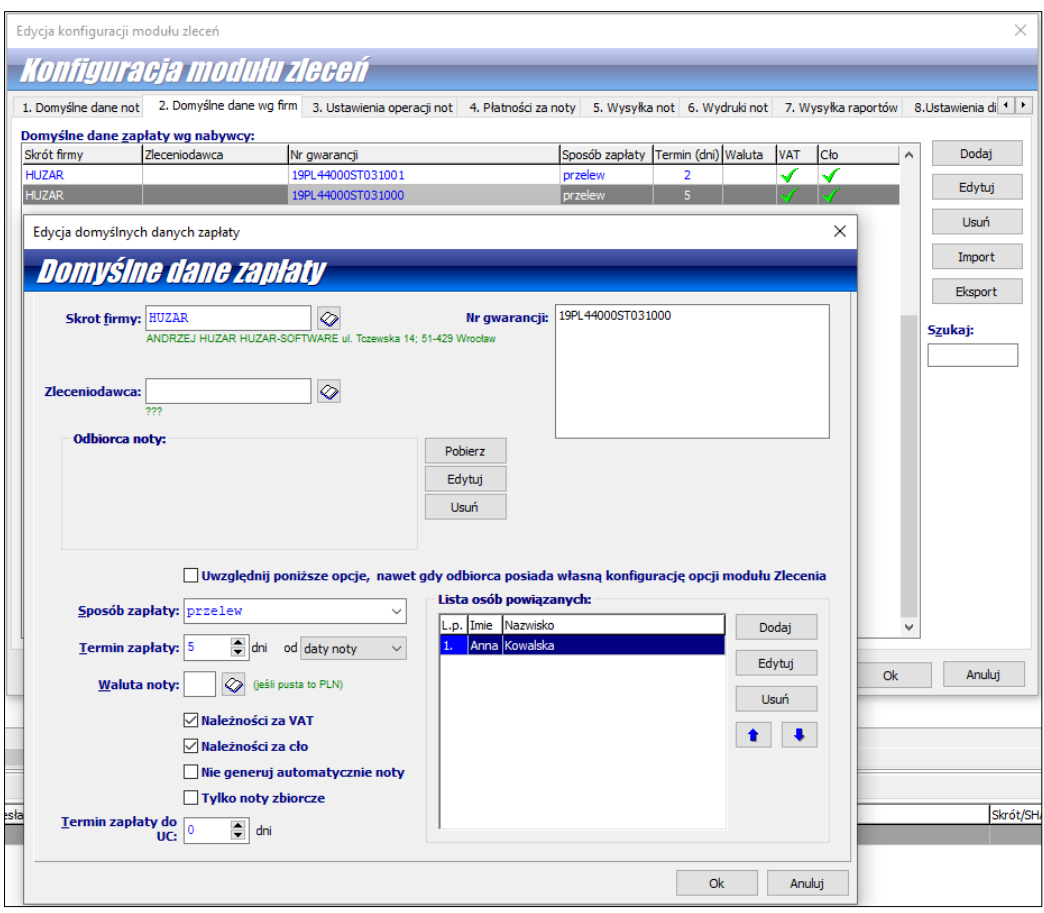

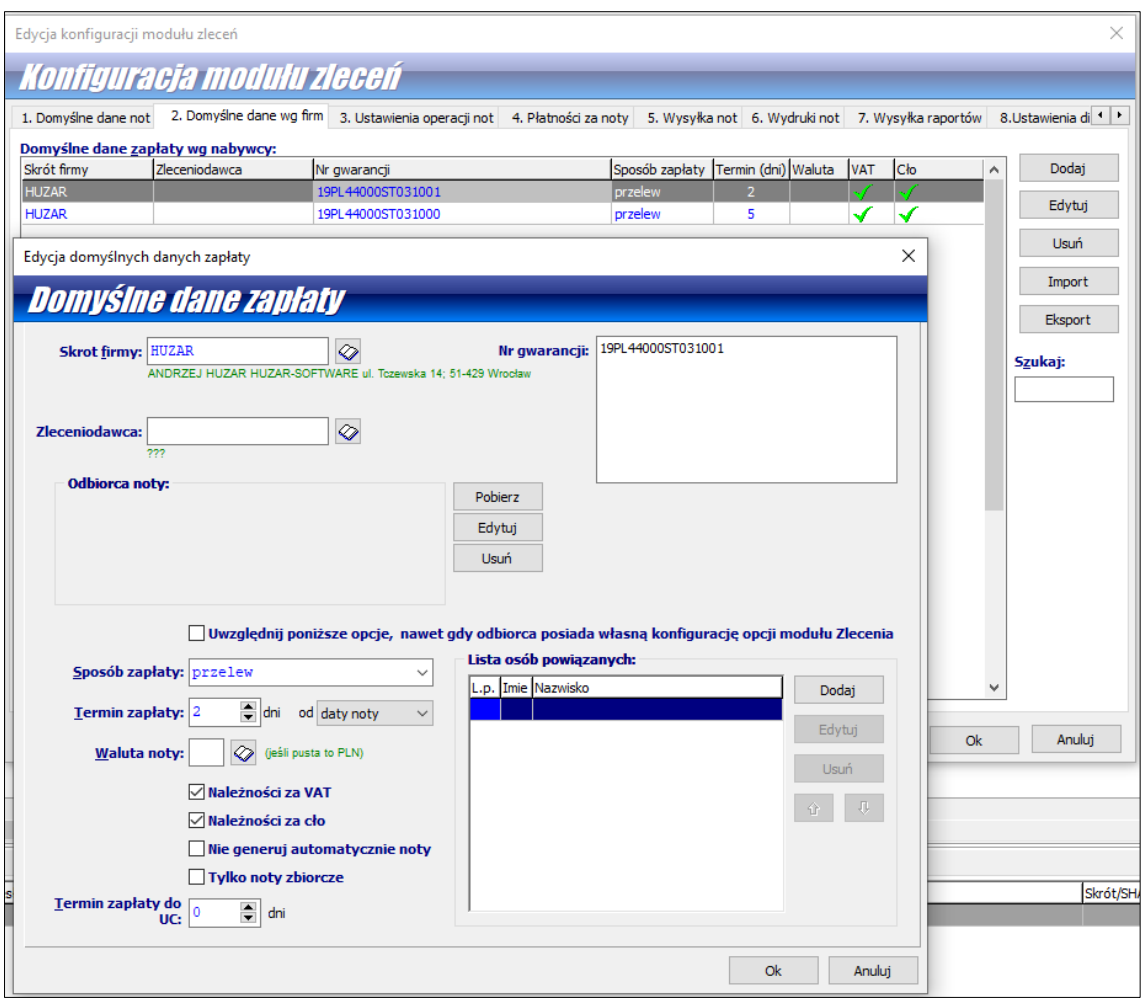

<span id="page-10-0"></span>3.3.Na trzeciej zakładce *Ustawienia operacji not* możemy określić w jakim momencie ma generować się nota:

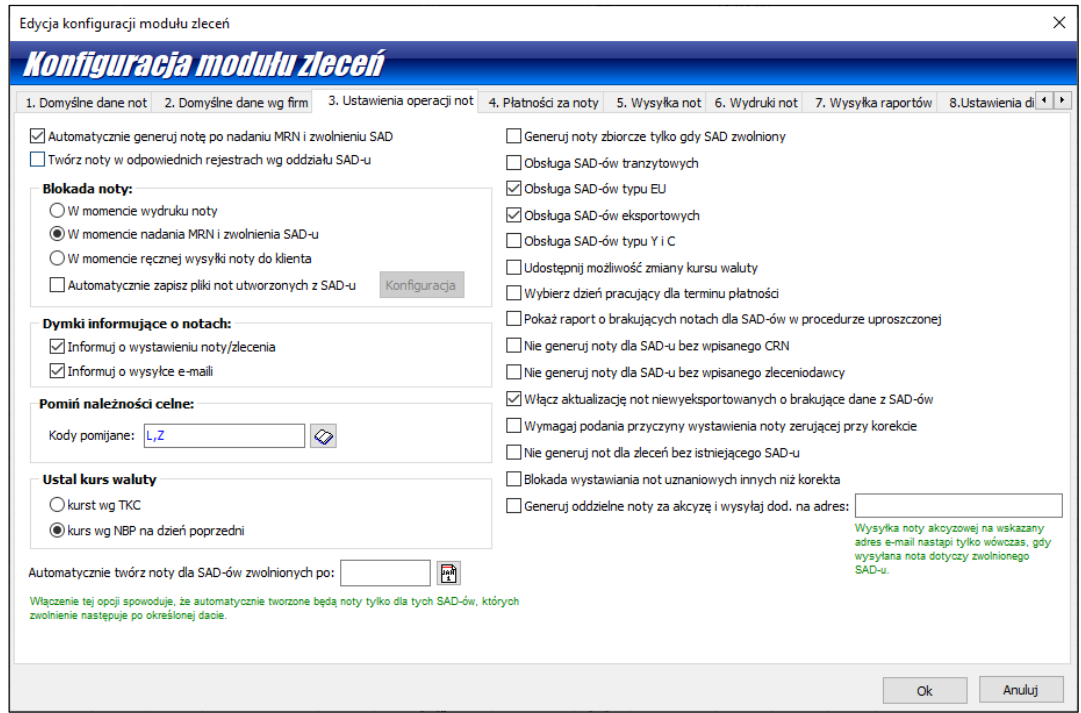

- **Automatycznie generuj notę po nadaniu MRN i zwolnieniu SAD**  po zaznaczeniu tej opcji, nota wraz ze zleceniem będzie tworzona dla SAD-u, który otrzymał MRN i został zwolniony.
- **Twórz noty w odpowiednich rejestrach wg oddziału SAD-u** moduł umieści notę w odpowiednim rejestrze, zgodnym z oddziałem, w którym przygotowywany był SAD.

Blokada noty może nastąpić:

- **W momencie wydruku noty.**
- **W momencie nadania MRN i zwolnienia SAD-u.**
- **W momencie ręcznej wysyłki noty do klienta.**

Dodatkowa opcja Automatycznie zapisz pliki not utworzonych z SAD-u umożliwia automatyczny zapis not do pliku pdf w momencie blokady noty, zgodnie z ustawioną konfiguracją:

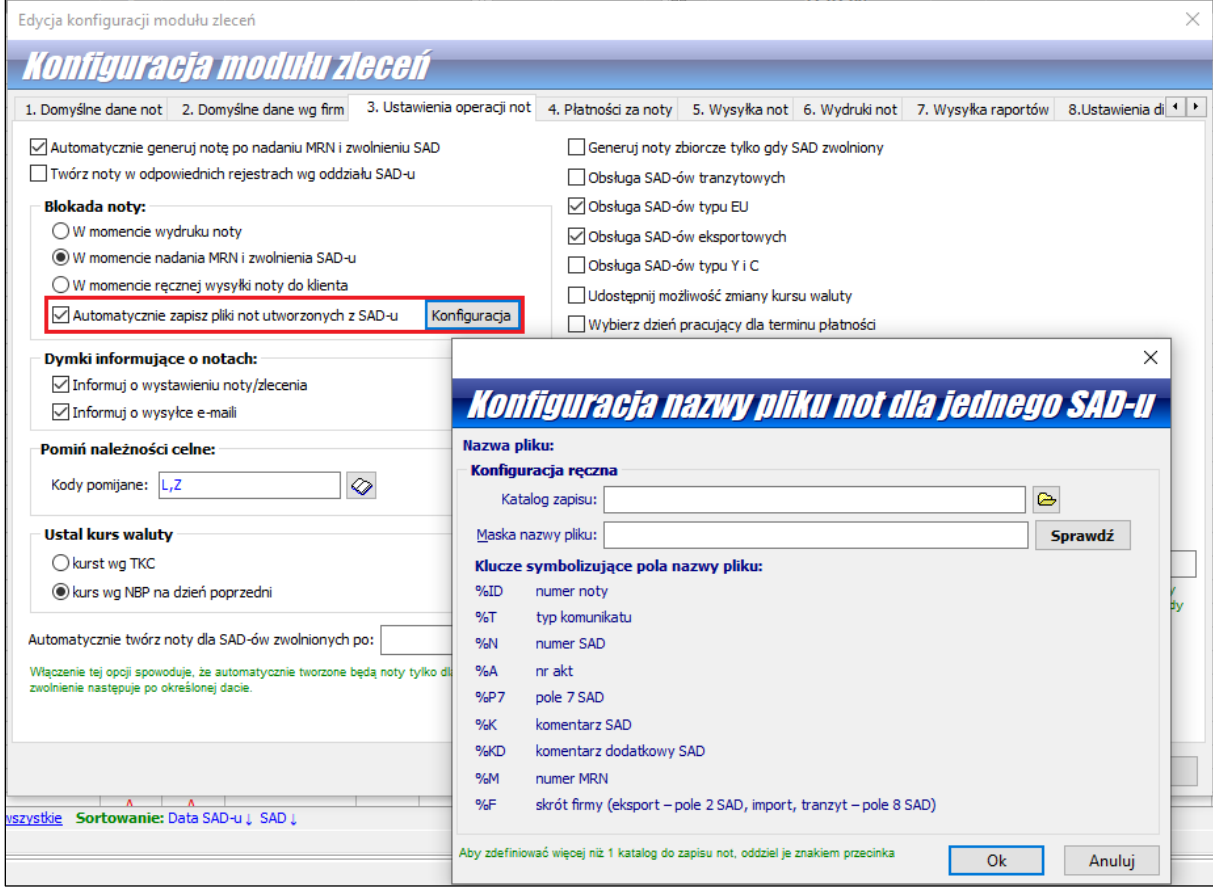

Moduł Zleceń umożliwia wyświetlanie dymków informujących o wystawieniu zlecenia lub noty oraz o wysyłce mailowej.

Można określić też metody płatności, które mają być pomijane przy wystawianiu noty – jeśli na SADzie wystąpi dana metoda płatności, to należności z tą metodą płatności będą pomijane.

W przypadku konieczności określenia kursu waluty, do wyboru mamy kurs wg TKC lub kurs wg NBP na dzień poprzedni.

Możliwe jest również skorzystanie z poniższych opcji:

• Generuj noty zbiorcze tylko, gdy SAD zwolniony – opcja uniemożliwia wygenerowanie noty zbiorczej przed uzyskaniem zwolnienia SAD-u.

- **Obsługa SAD-ów tranzytowych**
- **Obsługa SAD-ów typu EU**
- **Obsługa SAD-ów eksportowych**
- **Obsługa SAD-ów typu Y i C**
- **Udostępnij możliwość zmiany kursu waluty** wybór kursu waluty jest dostępny w oknie edycji noty, po dwukrotnym kliknięciu w polu waluty.
- **Wybierz dzień pracujący dla terminu płatności**  po zaznaczeniu tej opcji, jako dzień płatności będzie wybrany dzień pracujący. Jeśli termin płatności przypadałby na dzień wolny, wybranie zostanie pierwszy następujący po nim dzień roboczy.
- **Pokaż raport o brakujących notach dla SAD-ów w procedurze uproszczonej**  przy zamykaniu programu pojawi się raport wraz z numerami SAD-ów w procedurze uproszczonej dla których nie powstała nota (np. z powodu braku zwolnienia).
- **Nie generuj noty dla SAD-u bez wpisanego CRN** nota nie zostanie wygenerowana, jeśli na SADzie pole CRN nie zostanie wypełnione.
- **Nie generuj noty dla SAD-u bez wpisanego zleceniodawcy** nota nie zostanie wygenerowana, jeśli na SADzie pole Zleceniodawca nie zostanie wypełnione.
- **Włącz aktualizację not niewyeksportowanych o brakujące dane z SAD-ów** nota zostanie zaktualizowana o dane MRN i datę zwolnienia, jeśli była wygenerowana przed zwolnieniem SAD-u.
- **Wymagaj podania przyczyny wystawienia noty zerującej przy korekcie**
- **Nie generuj not dla zleceń bez istniejącego SAD-u**
- **Blokada wystawiania not uznaniowych innych niż korekta**
- **Generuj oddzielnie noty za akcyzę i wysyłaj dod. na adres:**
- <span id="page-12-0"></span>• **Automatycznie twórz noty dla SAD-ów zwolnionych po...** – właczenie tej opcji spowoduje, że automatycznie tworzone będą noty tylko dla tych SAD-ów, których zwolnienie następuje po określonej dacie.
	- 3.4.Kolejna zakładka *Płatności za noty* powiązana jest z pluginem, który jest tworzony na dodatkowe zamówienie. Plugin służy do rozliczania płatności za noty oraz umożliwia eksport not do księgowości, jednocześnie informuje Użytkownika o opłaconych notach i pozwala na kontrolę terminów płatności. Na tej zakładce możliwe jest określenie, od jakiego momentu ma być liczony dług i ustalenie ewentualnej blokady finansowej dla firm, których dług przekroczy dana kwotę. Z poziomu zakładki *Płatności za noty* możemy określić listę firm wykluczonych z blokady finansowej oraz przygotować wzory e-maili o długu i o blokadzie finansowej.

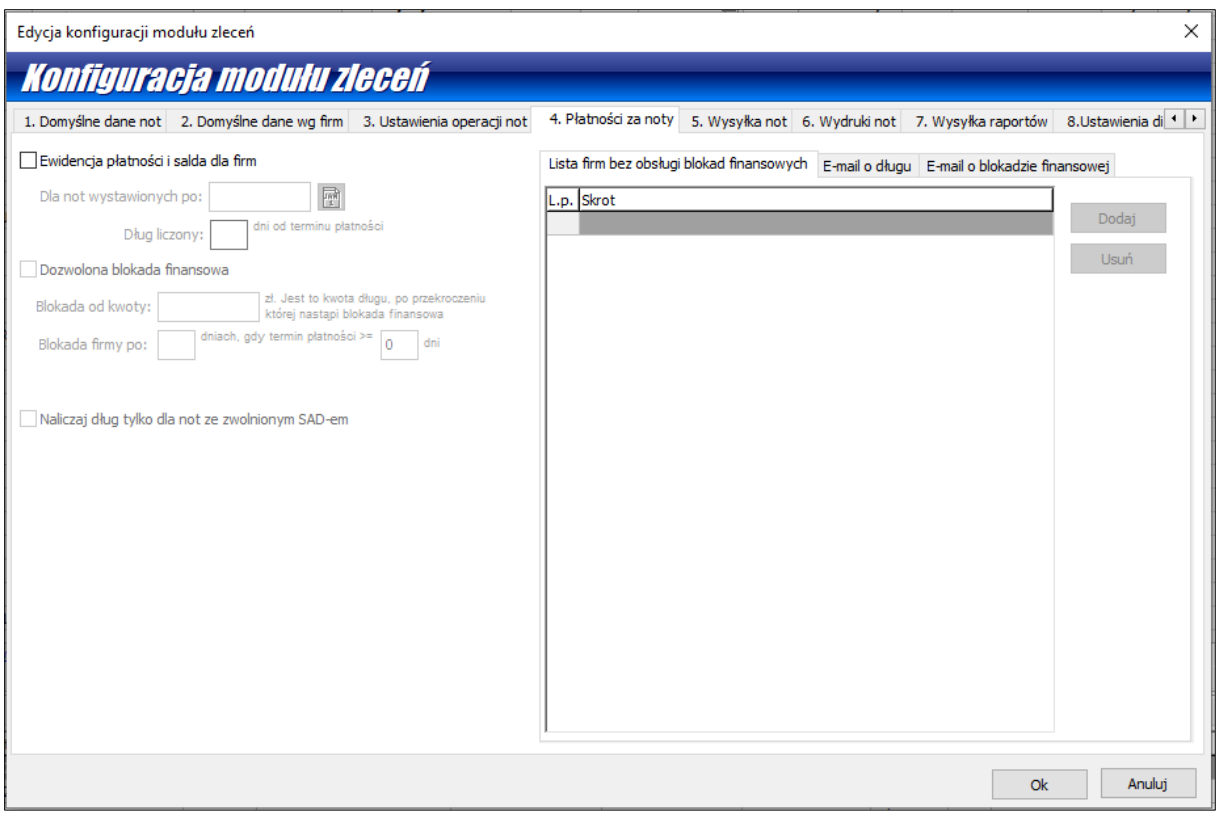

Na liście SADów mamy dostępne kolumny *Noty – status płatności*, *Noty – pozostało do zapłaty* oraz *Noty – najbliższy termin płatności*:

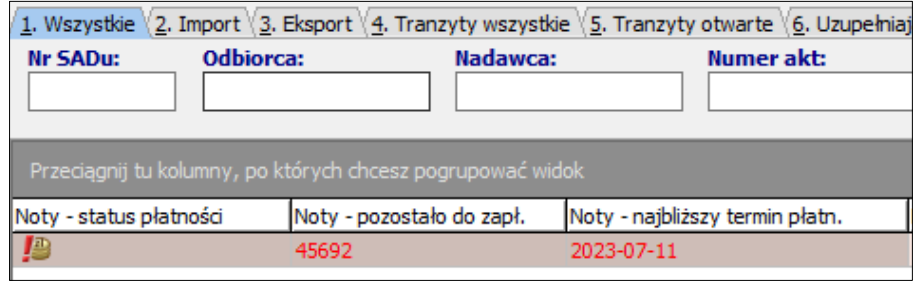

<span id="page-13-0"></span>3.5.Na kolejnej *zakładce Wysyłka not* dostępne są do skonfigurowania poniższe opcje:

- **Wysyłaj automatycznie noty do klienta przez email po zablokowaniu** nota zostanie przesłana automatycznie do klienta np. po zwolnieniu SAD-u.
- **Wysyłaj automatycznie notę w jednym mailu z dodatkowymi dokumentami, po zwolnieniu SAD-u** – po otrzymaniu komunikatów zwalniających do SAD-u, nastąpi automatyczna wysyłka komunikatów do klientów wraz z notą. Wysyłka realizowana jest na adres mailowy, zdefiniowany w Bazie firm, przy danej firmie, na zakładce *Dod. adresy e-mail*.

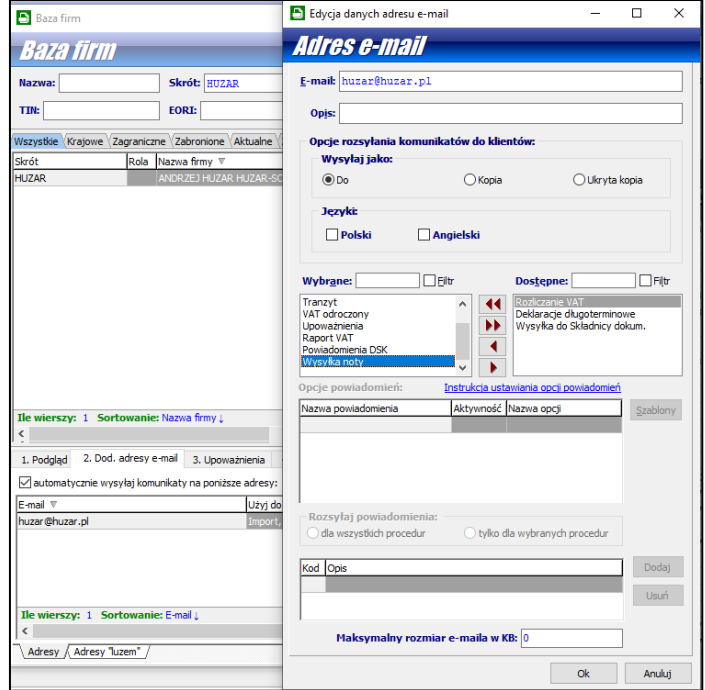

- **Otwórz okno edycji maila przy wysyłce ręcznej**  jeśli nota będzie przesyłana w trybie ręcznym, pojawi się dodatkowo okno edycji treści maila.
- **Załącz do wysyłanej noty dokumenty powiązane z SAD-em** ta opcja ma zastosowanie przy ręcznej wysyłce noty do klienta.
- **Zapisz informację o wysłaniu noty w polu "komentarz" SAD-u** po skorzystaniu z tej opcji informacja ta jest odnotowywana na liście SADów i wyświetla się w nowej kolumnie o nazwie *Nota obciążeniowa*:

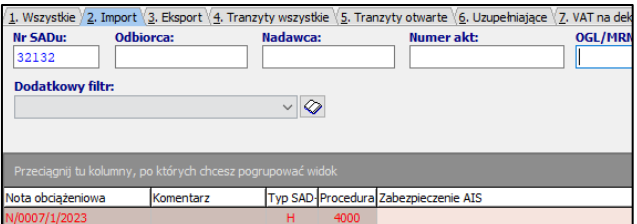

- **Wyślij notę dodatkowo na adres(y)…/jako UDW**
- **Dołącz adres e-mail z danych osobowych użytkownika jako DW do wysyłki noty** po zaznaczeniu tej opcji, nota będzie dodatkowo wysyłana na adres zdefiniowany w danych osobowych użytkownika programu (jako DW).
- **Dołącz adres e-mail zleceniodawcy jako DW do wysyłki noty** nota będzie dodatkowo wysyłana na adres e-mail zleceniodawcy (jako DW).
- Użyj adresu e-mail z danych osobowych jako "Reply to" opcja przydatna, gdy notę przesyłamy do klienta ze wspólnego adresu mailowego (np. mail agencji celnej), jednak gdy klient prześle odpowiedź na mail, to otrzymamy ją na adres wskazany w danych osobowych, w Opcjach programu WinSAD.

Moduł umożliwia określenie konfiguracji konta email, za pomocą którego będą przesyłane noty:

• **Użyj konta e-mail z okna opcji WinSAD (Wysyłka kom. do klientów)** – noty będą wysyłane za pomocą konta mailowego zdefiniowanego w Opcjach programu WinSAD.

- **Konfiguruj konto e-mail użytkownika –** noty będą przesyłane za pomocą konta zdefiniowanego pod przyciskiem *Konfiguruj*. Konto będzie używane tylko przez aktualnego użytkownika.
- **Konfiguruj kontro e-mail wspólne** noty będą przesyłane za pomocą konta zdefiniowanego pod przyciskiem *Konfiguruj*. Konto będzie używane przez wszystkich użytkowników.
- **Użyj standardowego programu do wysyłki not przez e-mail –** noty będą przesyłane przez standardowy program pocztowy zainstalowany w systemie.

Na zakładce *Wysyłka not* możliwe jest również utworzenie wzoru maila (tytułu, treści i stopki), który będzie wykorzystany przy wysyłce not: polskich, polskich korekt, zagranicznych oraz zagranicznych korekt. W treści i tytule można załączyć pewne parametry, które będą odwoływały się do danych noty, przykładowo: numeru noty, przesyłki, faktury, odbiorcy z SAD-u, czy terminu płatności.

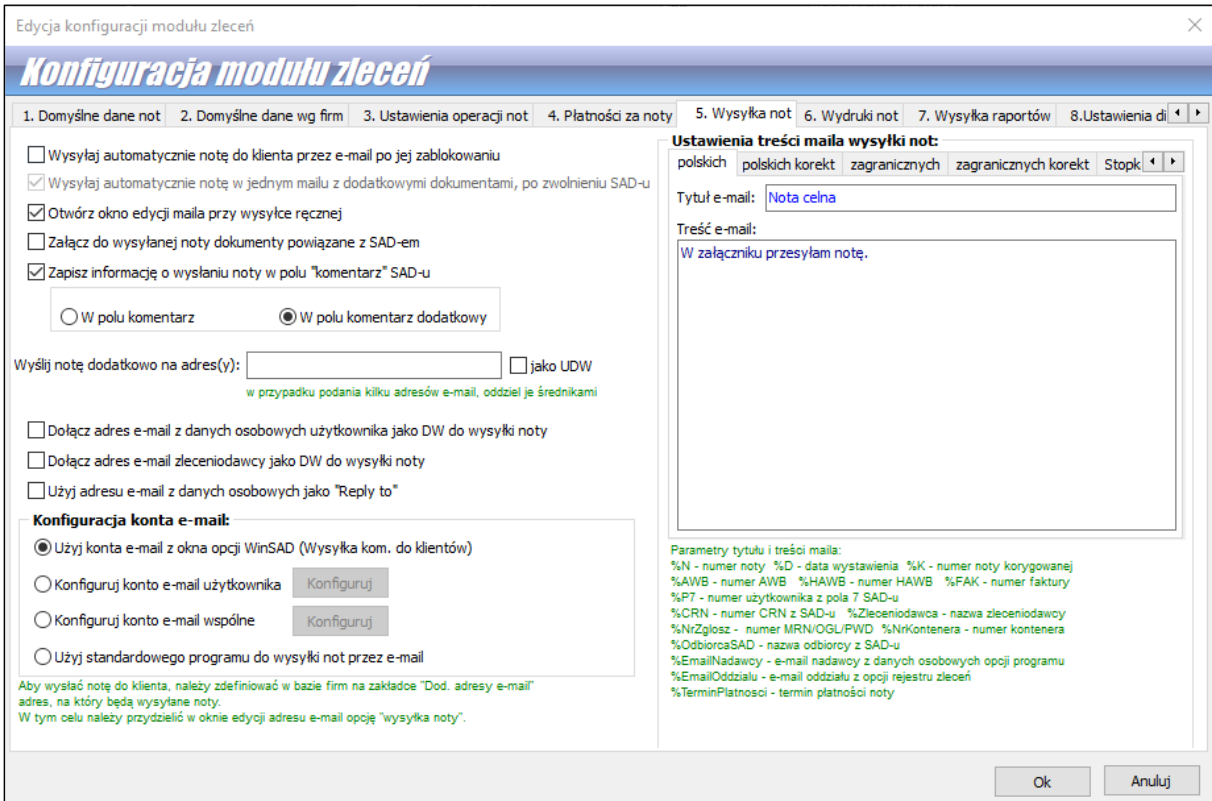

3.6.Na następnej zakładce *Wydruki not*, dostępne są opcje:

- <span id="page-15-0"></span>• **Podgląd noty przed wydrukowaniem**
- **Proponuj wydruk duplikatu noty**
- **Data wydruku noty zgodna z datą wystawienia**
- Rozbij kwoty not zagranicznych na "duty" i "tax" (nie dotyczy szablonów standardowych)
- **Udostępnij wybór wydruku w języku angielskim dla not w PLN** zaznaczenie tej opcji spowoduje wyświetlenie okna z wyborem języka noty (polski lub angielski) w momencie wydruku noty w walucie PLN. Opcja jest dostępna w oknie edycji noty, po kliknięciu przycisku Drukuj.
- **Korzystaj z szablonów w języku angielskim dla firm zagranicznych dla not w walucie PLN**
- **Drukuj skrót dodatkowy nabywcy w nocie jako numer księgowy**

**Na zakładce** *Wydruki not* **możliwe jest również zdefiniowanie szablonów wydruków dla not w języku polskim, angielskim, ich korekt oraz not zbiorczych.** 

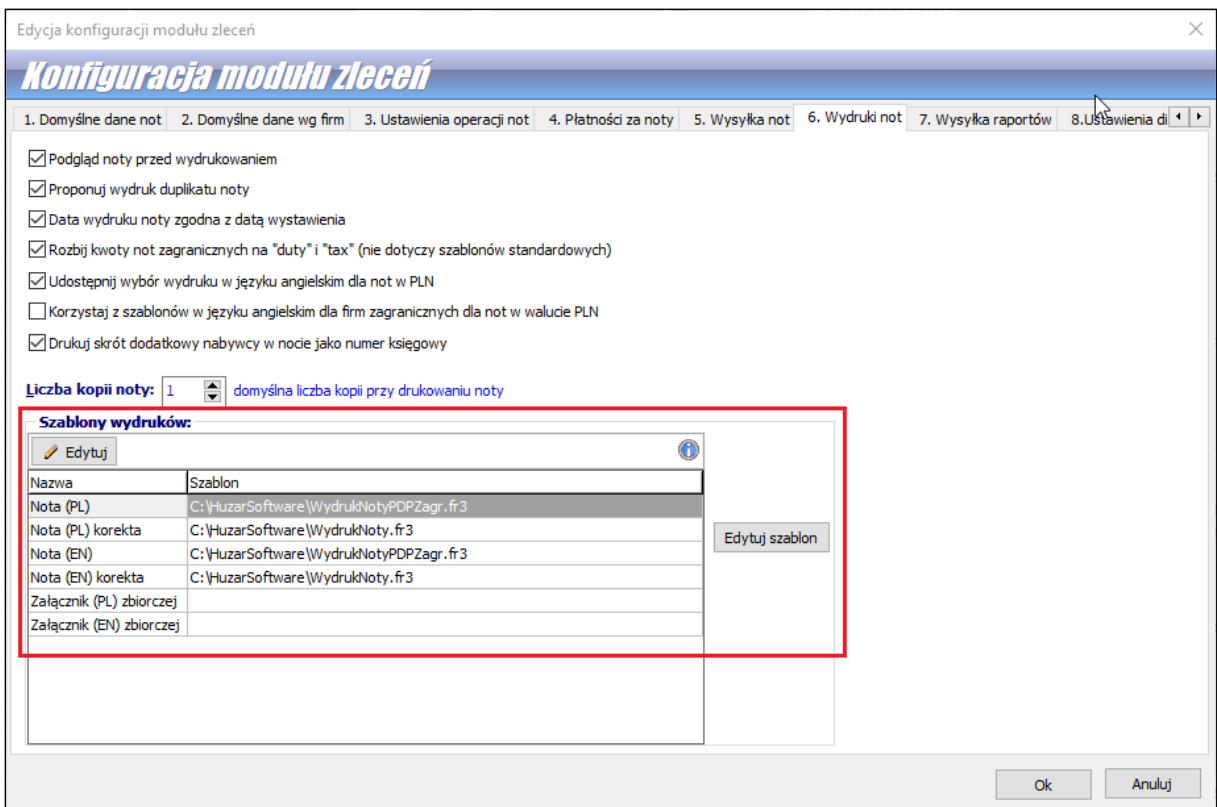

3.7.Kolejna zakładka dostępna w konfiguracji modułu Zleceń to *Wysyłka raportów*.

<span id="page-16-0"></span>Po zaznaczeniu opcji 'wyślij raport o zwolnionych SADach bez wystawionych not' program o określonej godzinie prześle e-mail na wskazany adres o SADach, które są już zwolnione, a nie wygenerowano do nich noty.

Kolejną opcją jest generowanie raportu o SADach uzupełniających, który jest generowany po otrzymaniu MRN do SAD-u uzupełniającego, powiązanego z notą.

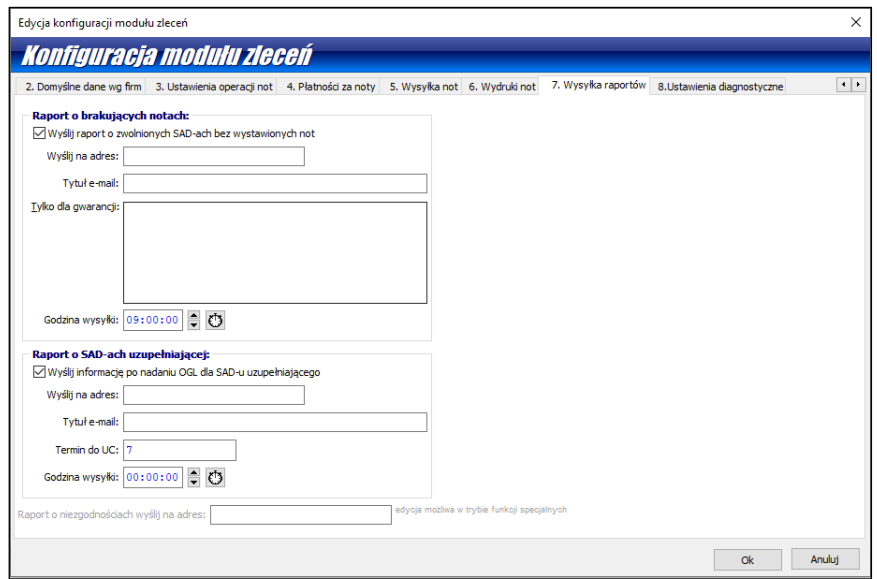

<span id="page-17-0"></span>3.8.Ostatnia zakładka *Ustawienia diagnostyczne –* na niej można zaznaczyć opcje logowania pełnych danych diagnostycznych lub zapisywania historii zmian w notach. Opcja *Ewidencja pełnych opłat z pola 47 SAD* umożliwia podgląd w pliku .xml noty, jak zmieniały się wartości w polu 47 SAD-u i czy nie były one modyfikowane ręcznie po wystawieniu noty.

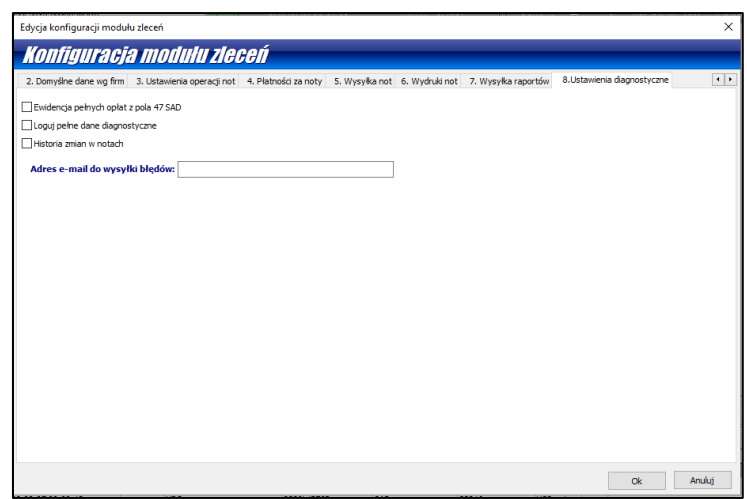

### <span id="page-17-1"></span>**4. REJESTR ZLECEŃ I NOT**

Po utworzeniu rejestru można rozpocząć wprowadzanie zleceń w wyświetlonym oknie Zlecenia, w utworzonym przez nas rejestrze o nazwie ABC. Okno zawiera pięć zakładek. Na trzech pierwszych wyświetlane są zlecenia (*1. Bieżące* – aktualnie przygotowywane; 2. *Zakończone* – nie można ich kasować ani edytować oraz *3. Wszystkie zlecenia*). Na zakładce *4. Noty* są wyświetlane noty obciążeniowe wszystkich zleceń (bieżące i zakończone). Na zakładce *5. Salda firm* wyświetlane są m.in. dane o terminach płatności, należnościach w rejestrze, kwotach do zapłaty, czy powstałym długu (dane są powiązane z opcjami omawianymi w rozdziale 3, punkcie 3.4.)

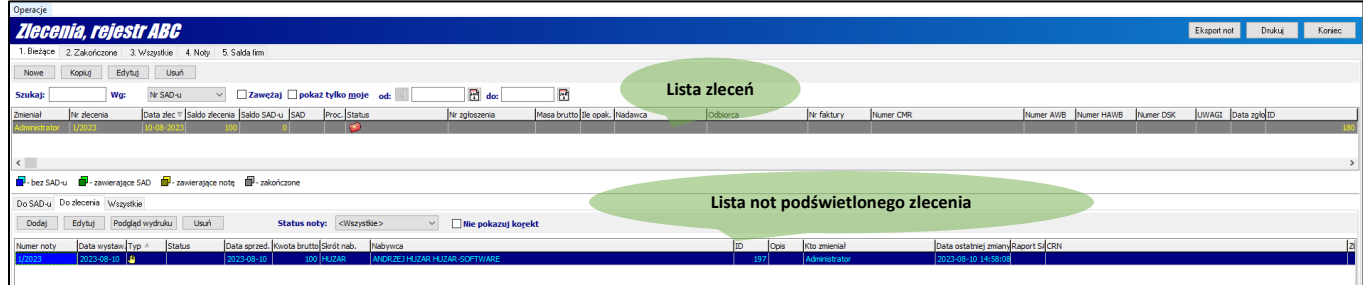

Możliwe jest również filtrowanie zleceń w polu *Szukaj*, po numerze (ID) SAD-u, czy numerze zlecenia oraz filtrowanie zleceń po danym zakresie dat.

#### <span id="page-18-0"></span>**5. TWORZENIE NOWEGO ZLECENIA**

Nowe zlecenie można utworzyć na trzy sposoby:

- Naciskamy przycisk *Nowe* w głównym oknie modułu Zlecenia. W ten sposób utworzymy zlecenie przed utworzeniem dokumentu SAD, czyli przed odprawą towarów.
- Tworzymy go na podstawie dokumentu SAD. W głównym oknie programu WinSAD klikamy prawym klawiszem myszki na dany SAD i wybieramy z wyświetlonego menu kontekstowego opcje *Zlecenia -> Generuj zlecenie*:

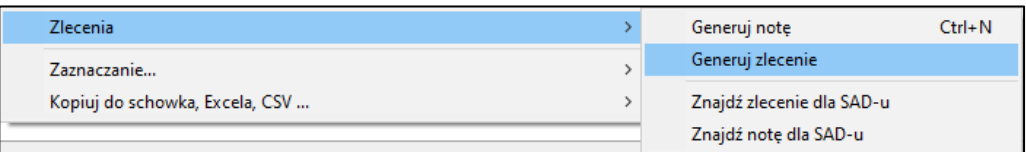

Ta opcja pozwala na utworzenie zlecenia na podstawie wypełnionego dokumentu SAD.

• W głównym oknie modułu zlecenia naciskamy przycisk *Kopiuj*. Zaznaczone zlecenie z listy zostanie skopiowane do nowego zlecenia.

#### <span id="page-18-1"></span>**6. EDYCJA ZLECENIA**

W oknie głównym modułu można edytować dane zlecenie przyciskając *Edytuj* albo dwukrotnie klikając w wybrane zlecenie. Wyświetlone zostanie okienko *Zlecenie*, na którym znajdują dwie zakładki: *1. Dane zlecenia* oraz *2. Dane TRO*.

Program dba o to, by nie można było zmieniać danych, które zostały przeniesione ze skojarzonego SAD-u. Dane dotyczące terminowości realizacji odpraw (TRO) są automatycznie uaktualniane w zleceniu przy każdej zmianie statusu SAD-u. Dane te mogą być drukowane w oknie głównym programu WinSAD w postaci raportu (w menu *Operacje->Drukuj raport TRO…* bądź przyciskając kombinację klawiszy Ctrl+F3).

Dane dotyczące momentu zgłoszenia i decyzji Urzędu Celnego, program automatycznie wyznacza na podstawie komunikatów odbieranych z systemów celnych.

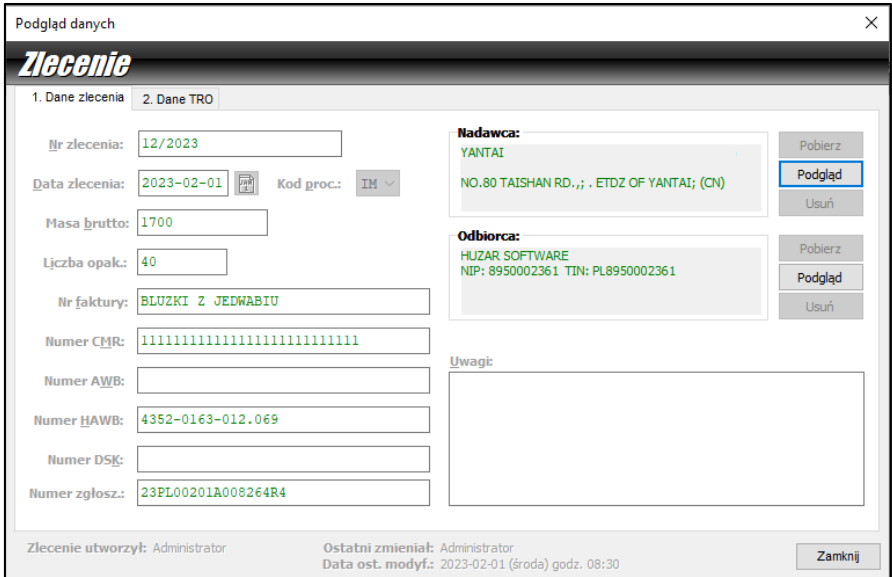

Użytkownik wpisuje jedynie datę i godzinę przyjęcia dokumentów oraz ewentualne uwagi.

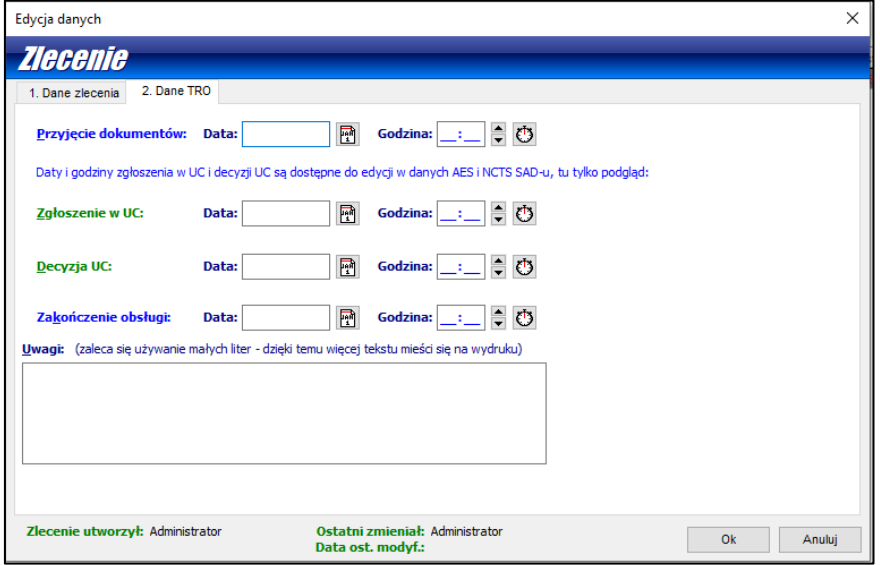

#### <span id="page-19-0"></span>**7. EDYCJA DOKUMENTU SAD ZWIĄZANEGO ZE ZLECENIEM**

Jeśli w opcji konfiguracji modułu Zleceń zaznaczymy opcję *Włącz aktualizację not niewyeksportowanych o brakujące dane z SADów*, to po zwolnieniu dokumentu SAD, zlecenie wraz z notą zostaną zaktualizowane o dane MRN i datę zwolnienia.

Jeśli została wygenerowana nota przed wysłaniem SADu do systemów celnych (i nota nie będzie zablokowana), a następnie dokonano zmian na SADzie np. dodanie lub usunięcie pozycji SADu, to kwoty na nocie zostaną odpowiednio zaktualizowane.

W przypadku, gdy nota jest zablokowana, w skojarzonym dokumencie SAD przykładowo usunięto pozycję SAD-u, wtedy moduł sygnalizuje to dymkiem, przypominającym o wystawieniu noty uznaniowej na odpowiednią kwotę (nagłówek noty zmienia się na NOTA UZNANIOWA).

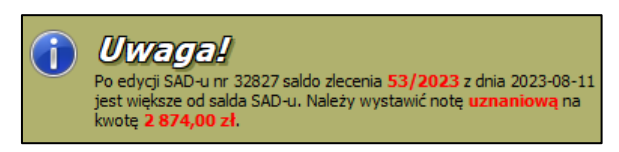

Na poniższym rysunku zamieszczono dymek wyświetlany po dodaniu nowej pozycji w skojarzonym dokumencie SAD. Informuje on o tym, że należy wystawić notę obciążeniową na określoną kwotę.

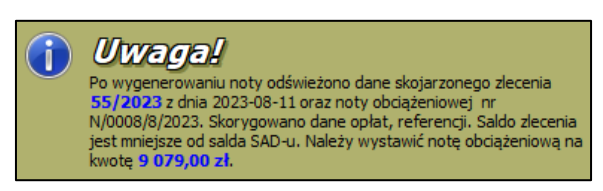

Jeżeli użytkownik utworzy nową notę, a saldo zlecenia i SAD-u są różne, to poinformowany on zostanie o zbędnej nocie. Należy ją usunąć.

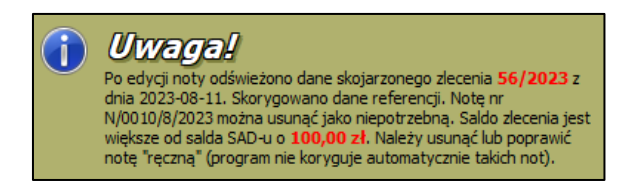

Gdy poprzednia nota została już wydrukowana, a zmieniono SAD w zakresie, który wpływa na stan rozliczeń z klientem (saldo zlecenia) wówczas program informuje o konieczności wystawienia noty korygującej (uznaniowej bądź obciążeniowej). Nowa nota uwzględnia korektę tylko tych wartości, które uległy zmianie względem salda wynikającego z dotychczas wystawionych not, np. należy dopłacić tylko podatek VAT.

Na liście zleceń w kolumnie *Status* jest wyświetlany aktualny status SAD-u w postaci małych ikonek, identycznych z tymi w oknie głównym programu WinSAD a związany z jego wysyłką czy odprawą w Urzędzie Celnym. Zatem użytkownik może łatwo się dowiedzieć, na jakim etapie realizacji są poszczególne zlecenia.

Gdy status SAD-u zmieni się na "zwolnienie do procedury" wówczas program automatycznie przenosi zlecenie SAD z bieżącego do zakończonych, o ile saldo zlecenia jest zgodne z saldem SAD-u i nie ma wystawionych, a niewydrukowanych not.

#### <span id="page-20-0"></span>**8. USUWANIE ZLECEŃ**

Zlecenie można usunąć tylko wtedy, gdy nie ma związanego z nim SAD-u oraz nie zawiera not. W celu odpięcia SAD-u od zlecenia, należy kliknąć prawym przyciskiem myszki w zlecenie i z menu kontekstowego wybieramy funkcję SAD->Odepnij). W programie można usunąć noty (o ile zlecenie nie jest zakończone), poprzez przycisk *Usuń* w obszarze Noty zlecenia, nad listą not.

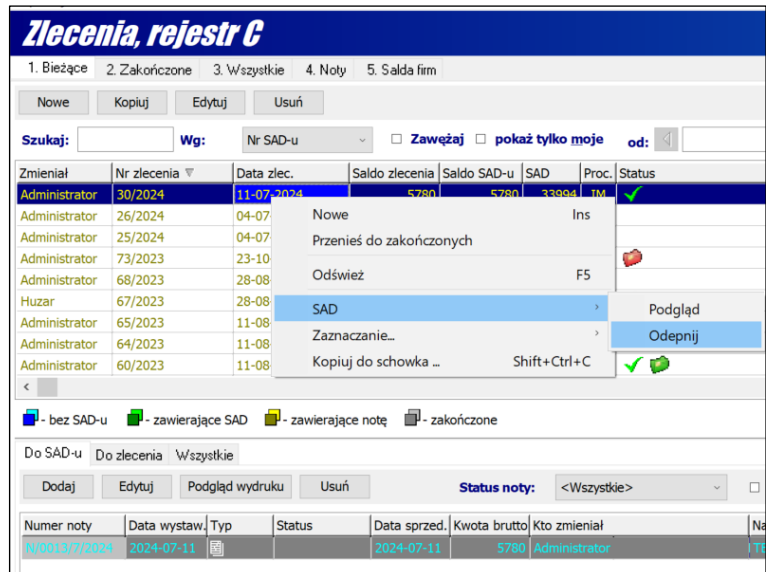

#### <span id="page-21-0"></span>**9. TWORZENIE I EDYCJA NOT**

Dla utworzonych zleceń można wystawiać noty księgowe. Noty mogą być utworzone na podstawie skojarzonego dokumentu SAD lub zawierać należności skalkulowane i wpisane "ręcznie".

#### **9.1.Ręczne wystawianie not pod Zleceniem:**

Podświetlamy zlecenie na liście zleceń i na zakładce *Do zlecenia* naciskamy przycisk *Dodaj:*

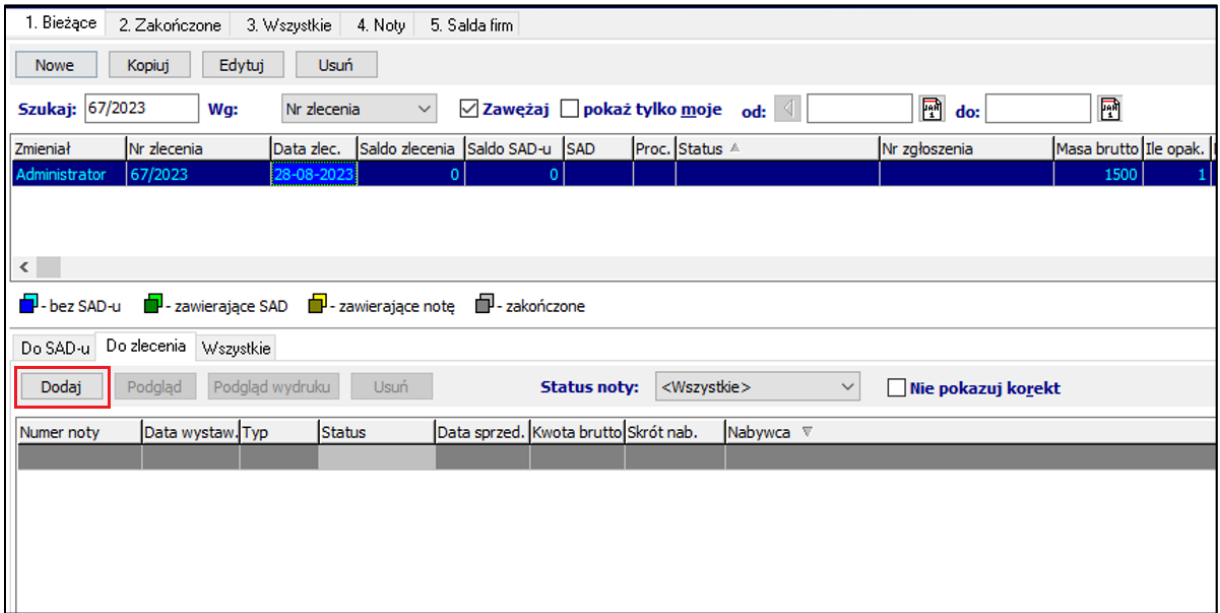

Następnie pojawi się okno noty obciążeniowej, gdzie można uzupełnić poszczególne dane.

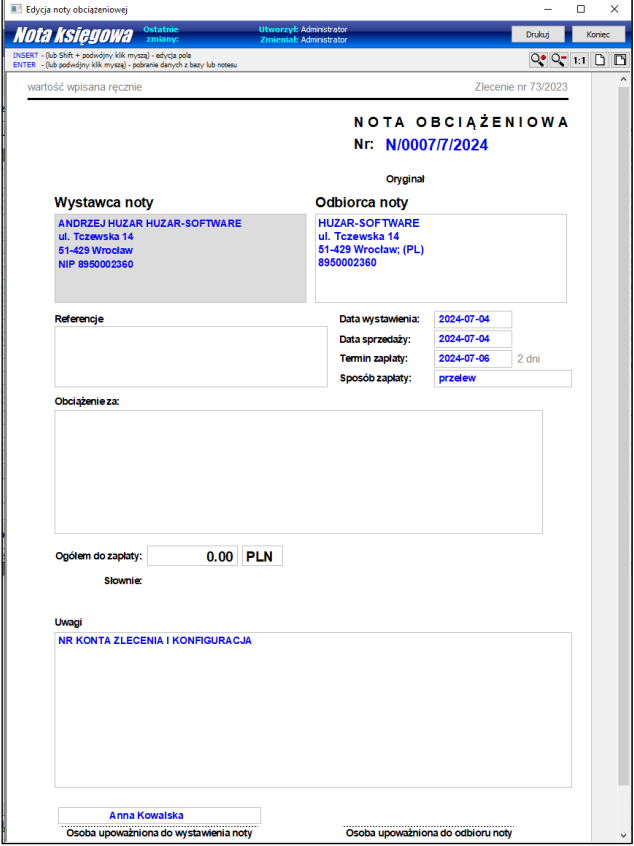

Utworzona nota będzie miała wypełnione pola z danych wpisanych w konfiguracji zleceń. Domyślnie data wystawienia oraz sprzedaży jest ustawiana na dzień bieżący. Data zapłaty jest wyliczona na podstawie daty sprzedaży oraz liczby dni podanych w polu *Termin zapłaty* w konfiguracji modułu Zlecenia (w *Edycji danych rejestru*).

Dane te można zmienić ręcznie nocie (poprzez dwuklik lub przycisk Insert), w polu *Termin zapłaty* albo *Sposób zapłaty* i w wyświetlonym okienku *Dane zapłaty* zmienić: sposób, termin zapłaty oraz walutę noty.

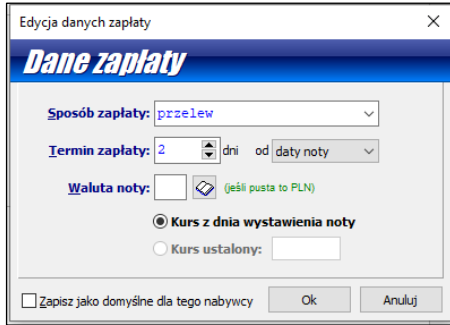

Zazwyczaj dane zapłaty są zawsze takie same, jeżeli dotyczą tego samego nabywcy. Dlatego w okienku można zaznaczyć opcje *Zapisz jako domyślne dla tego nabywcy*, aby w następnych notach tego nabywcy dane zapłaty były zawsze takie same.

Zmiana waluty noty na inną niż PLN skutkuje zamianą wszystkich etykietek pól na język angielski.

Przy przeliczeniu należności do waluty noty, program stosuje kurs waluty dla daty sprzedaży (w notach recznych) lub daty deklaracji z pola 1 SAD-u (dla not generowanych z SAD-u).

Dodatkowo, na nocie można uzupełnić pola takie jak *Odbiorca noty, Referencje, Uwagi* czy *Obciążenie za* (najeżdżając kursorem na dane pole i wybierając przycisk Insert lub wchodząc do danego pola poprzez dwuklik). Edytując pole *Obciążenie za* możemy dodać typ opłaty oraz kwoty, które mają pojawić się na nocie.

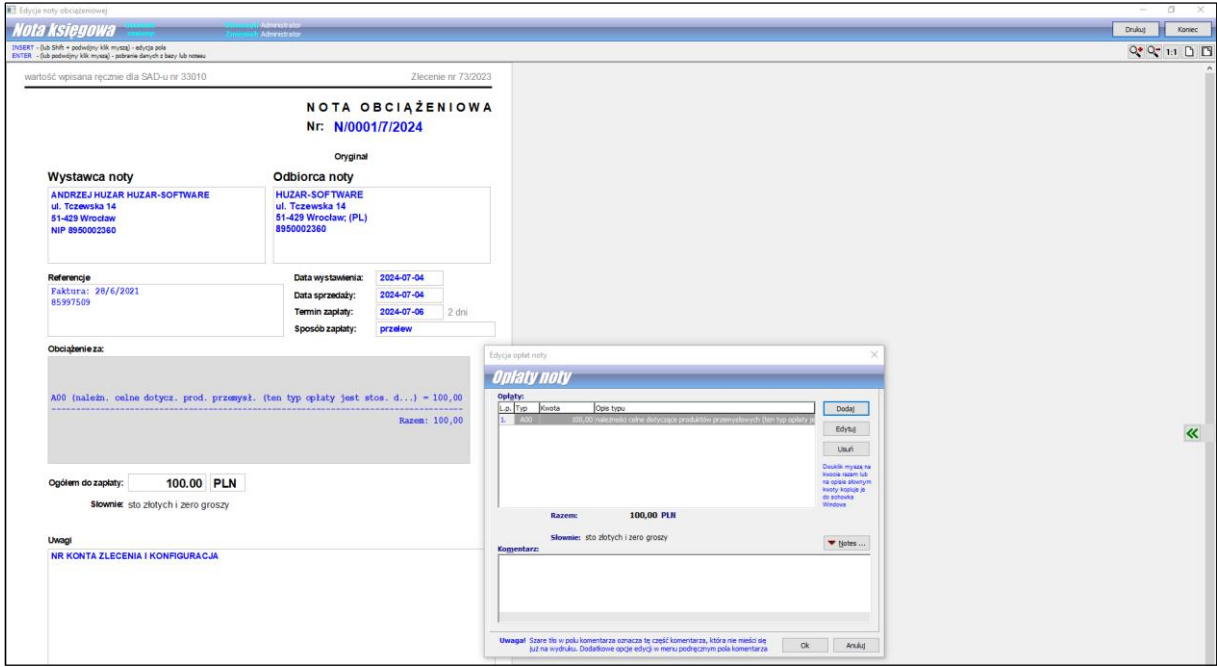

Po wyjściu z okna za pomocą przycisku *Koniec*, dane zostaną zapisane i utworzy się nowa nota.

Na oknie głównym modułu Zleceń, wybierając prawy przycisk myszy na nocie, pojawi się menu kontekstowe z opcjami: *Zablokuj notę* – po skorzystaniu z tej opcji nota nie będzie podlegała już edycji. Notę możemy również wysłać do klienta za pomocą przycisku *Wyślij notę mailem do klienta,* lub zapisać ją do pliku PDF (przycisk *Wydruk do PDF*).

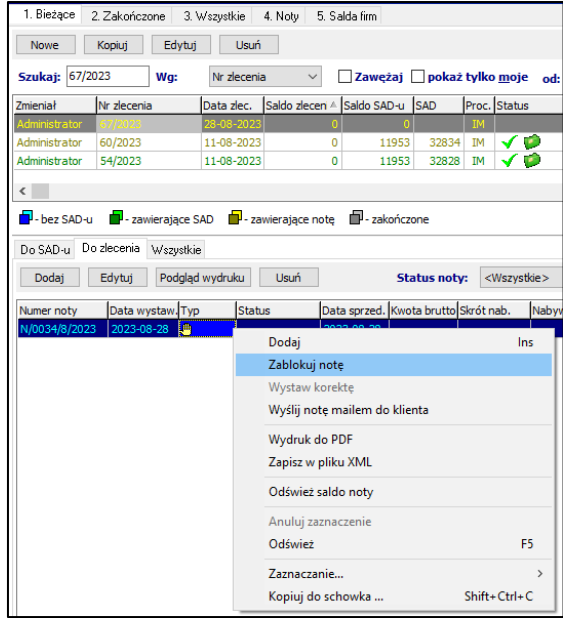

#### **9.1.Wystawianie not na podstawie SAD-u:**

<span id="page-23-0"></span>W WinSADzie najeżdżamy kursorem na dany SAD i pod prawym przyciskiem myszy wybieramy opcję *Zlecenia -> Generuj notę*:

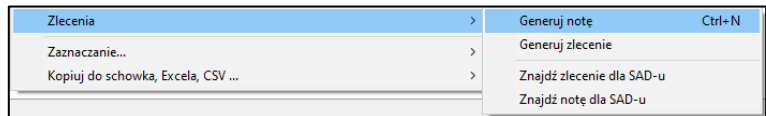

Za pomocą tej opcji program wygeneruje nowe zlecenie wraz z notą. Na podstawie danych SADu i przy odpowiedniej konfiguracji modułu, na nocie zaciągną się dane Wystawcy, Odbiorcy noty, Referencje oraz należności do zapłaty.

Dodatkowo, na zakładce *do SAD-u,* za pomocą przycisku *Dodaj* można dodatkowo dodać ręcznie notę. Pojawi się wówczas okno z wyborem rodzaju noty:

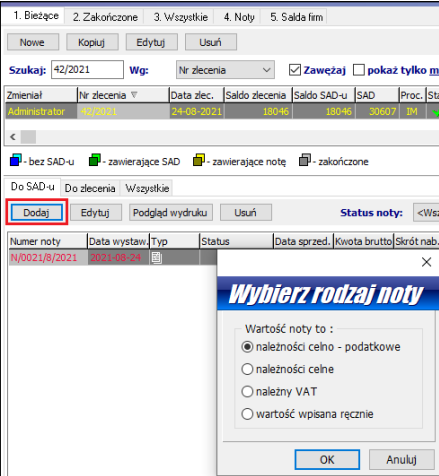

Należy zwrócić uwagę, że program pozwala wystawić oddzielne noty za cło, VAT lub łącznie za cło i VAT. Dodatkowo utworzona nota będzie miała wypełnione pola z danych wpisanych w konfiguracji zleceń. Sposób wypełniania ręcznie wystawianej noty został opisany w podrozdziale 8.1.

#### **9.2.Automatyczne generowanie not po zwolnieniu SAD-u:**

<span id="page-24-0"></span>Po włączeniu opcji *Automatycznie generuj notę po nadaniu MRN i zwolnieniu SAD*, która znajduje się w konfiguracji modułu Zleceń na zakładce *Ustawienia operacji not,* program reaguje na fakt zwolnienia SAD-u i automatycznie tworzy notę w rejestrze zleceń. Nota trafia do rejestru, który odpowiada oddziałowi danego SAD-u (powiązanie między kodem oddziału, a danym rejestrem Zleceń można zdefiniować na zakładce *Zlecenia -> Zarządzaj rejestrami,* co opisano w rozdziale 2. instrukcji). W przypadku, gdy w WinSAD nie zdefiniowano oddziałów, nota trafi do domyślnego rejestru, który został zdefiniowany w konfiguracji modułu Zleceń na zakładce *Domyślne dane not* (co opisano w podrozdziale 3.1.).

#### <span id="page-24-1"></span>**9.3.Generowanie not zbiorczych**

Generowanie not zbiorczych dostępne jest w menu *Zlecenia-> Generuj notę zbiorczą*.

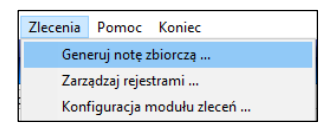

Dodatkowo, w konfiguracji modułu Zleceń, na zakładce *Domyślne dane wg firm* można określić, że dany klient ma mieć wystawiane tylko noty zbiorcze (co opisane w podrozdziale 3.1.). Jeśli zaznaczymy przy danej firmie opcję 'Tylko noty zbiorcze', a w opcjach modułu ustawione jest też automatyczne generowanie not po zwolnieniu SAD-u, to dla takiego klienta nota nie powstanie automatycznie. Wówczas raz w miesiącu Użytkownik korzysta z opcji generowania not zbiorczych i wybiera zakres dat i firmę dla której program ma stworzyć notę zbiorczą, czyli jedną notę obejmującą X SAD-ów.

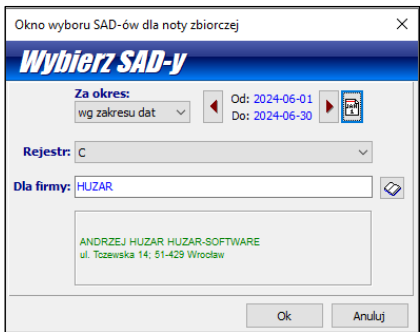

Po naciśnięciu przycisku *Ok* pojawi nam się lista SAD-ów, na których podstawie zostanie wygenerowana nota zbiorcza oraz adnotacje, które SAD-y udało się zaciągnąć do zbiorczej noty, a które nie.

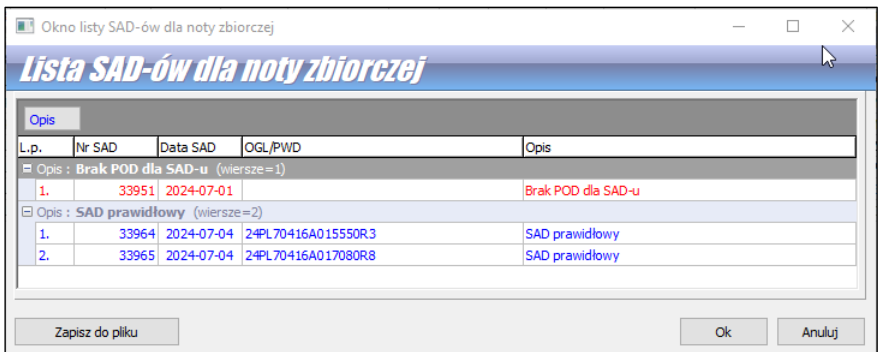

Po potwierdzeniu przez przycisk Ok zostaniemy przeniesieni do modułu Zleceń, gdzie pod prawym przyciskiem myszy na nocie zbiorczej dostępne są poniższe opcje:

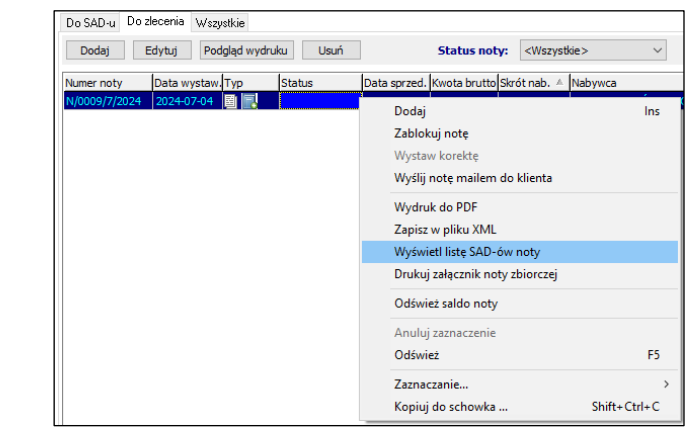

Po wyświetleniu okna listy SAD-ów noty pod wybranymi przyciskami możemy m.in. wyświetlić SAD w trybie podglądu, czy zmienić kwotę zapłaty:

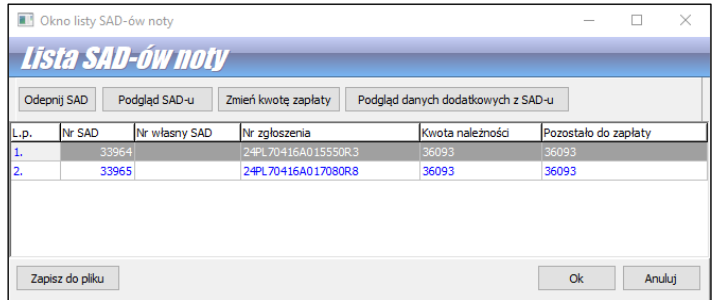

#### <span id="page-26-0"></span>**10. KOREKTA NOT**

Aby wystawić korektę do noty, należy wybrać z menu kontekstowego przycisk *Wystaw korektę*.

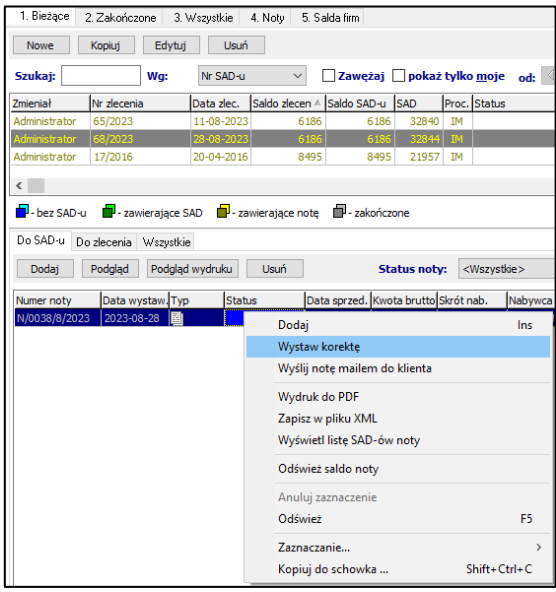

Następnie program wystawi notę zerującą oraz zapyta, czy utworzyć notą notę dla tego zlecenia.

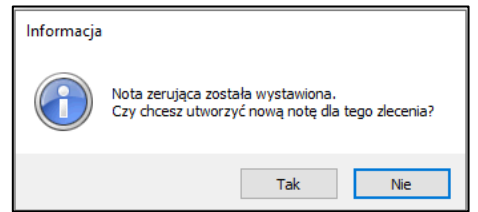

Po wybraniu przycisku *Tak*, pojawi się okno z nową notą, gdzie możemy wprowadzić prawidłowe należności. Po wyjściu z okna przez przycisk *Koniec* potwierdzamy wprowadzone dane i utworzy się nowa, prawidłowa nota.

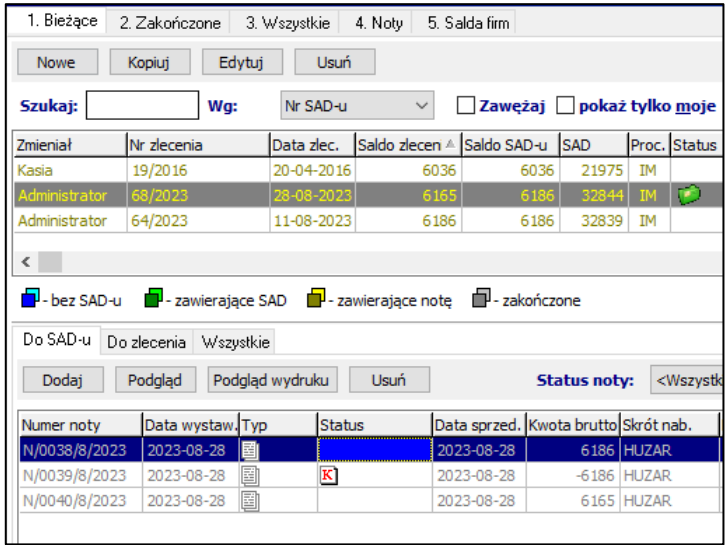

W przypadku, gdy nie ma potrzeby wystawiania korekty, ale konieczna jest wystawienie kolejnej noty obciążeniowej, możemy dodać ją za pomocą przycisku *Dodaj*. Gdy zlecenie powstało na podstawie

dokumentu SAD, zostanie wyświetlone okienko *Wybierz rodzaj noty*, w którym wybieramy, jakie należności z pola 47 SAD-u mają być uwzględnione w wystawionej nocie.

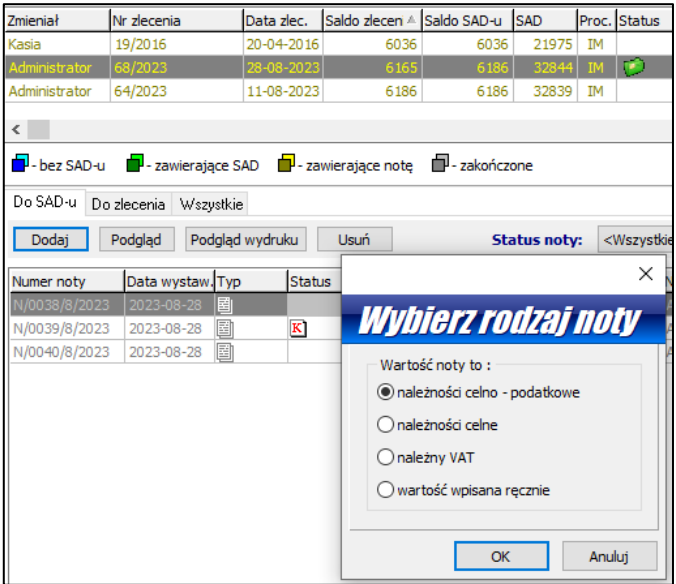

Sposób wypełniania ręcznie wystawianej noty został opisany w podrozdziale 8.1.

## <span id="page-27-0"></span>**11. PŁATNOŚCI DO NOT**

Na zakładce *5. Salda firm* możliwe jest monitorowanie płatności danego Odbiorcy noty. Noty wyświetlane czerwoną czcionką świadczą o powstałym długu. Możliwe jest filtrowanie not po numerze SAD-u, numerze noty, dacie noty, statusie zapłaty (niezapłacona, dług, zapłacona) oraz skrócie Nabywcy:

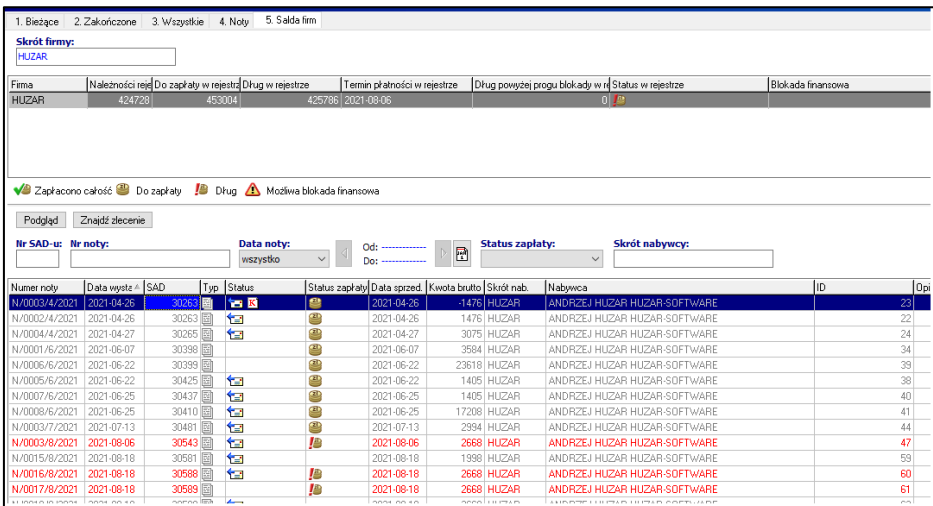

Aby rozliczyć płatność za daną notę, należy ją odnaleźć np. na zakładce *Bieżące*, *Zakończone* lub *Wszystkie,* a następnie z menu kontekstowego wybrać *Wyświetl listę SADów noty:*

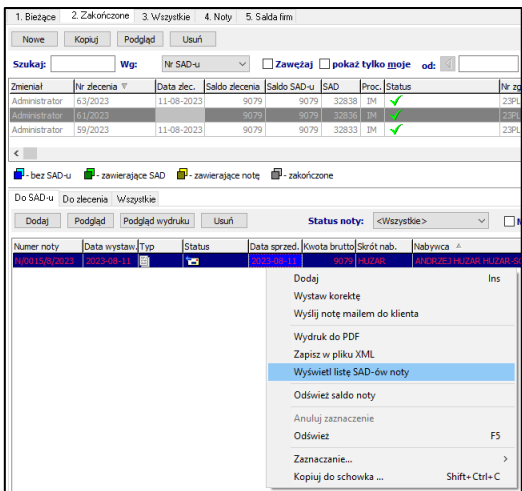

Następnie pojawi nam się okno z Listą SADów noty, gdzie widoczna jest kwota należności oraz kwota, która pozostała do zapłaty. Za pomocą przycisku *Zmień kwotę zapłaty* wprowadzamy kwotę, która pozostała do zapłaty (jeśli nota została opłacona w całości, podajemy kwotę 0) i potwierdzamy zmianę przez przycisk *Ok*.

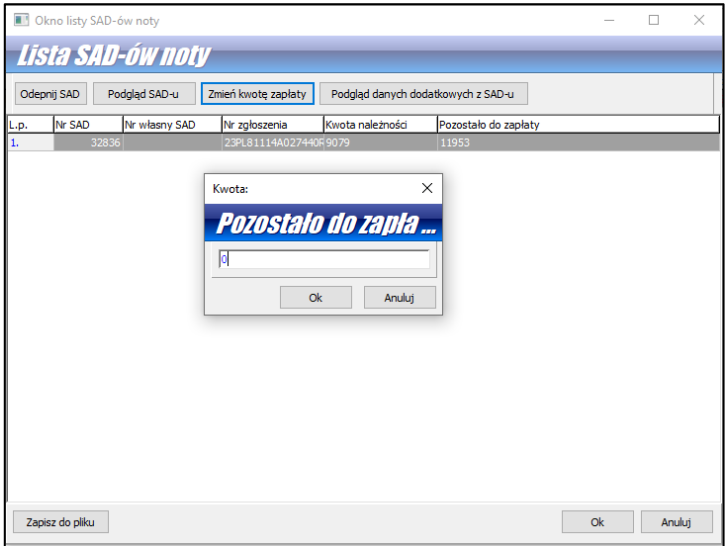

Wówczas zostaje zdjęty z niej dług i nota nie wyświetla się już na kolor czerwony:

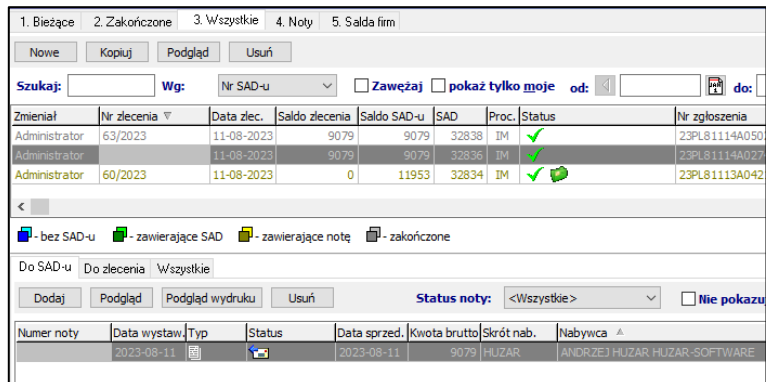

Z tej opcji można skorzystać gdy nie posiada się dodatkowego pluginu integrującego Zlecenia z systemem księgowym (z opcją importu informacji o płatnościach z systemu księgowego do modułu Zlecenia).

#### <span id="page-29-0"></span>**12. DRUKOWANIE NOT**

Aby wydrukować notę należy ją otworzyć, np. dwukrotnie klikając w notę w obszarze Noty zlecenia. W wyświetlonym okienku Nota księgowa w prawym górnym rogu znajduje się przycisk *Drukuj*.

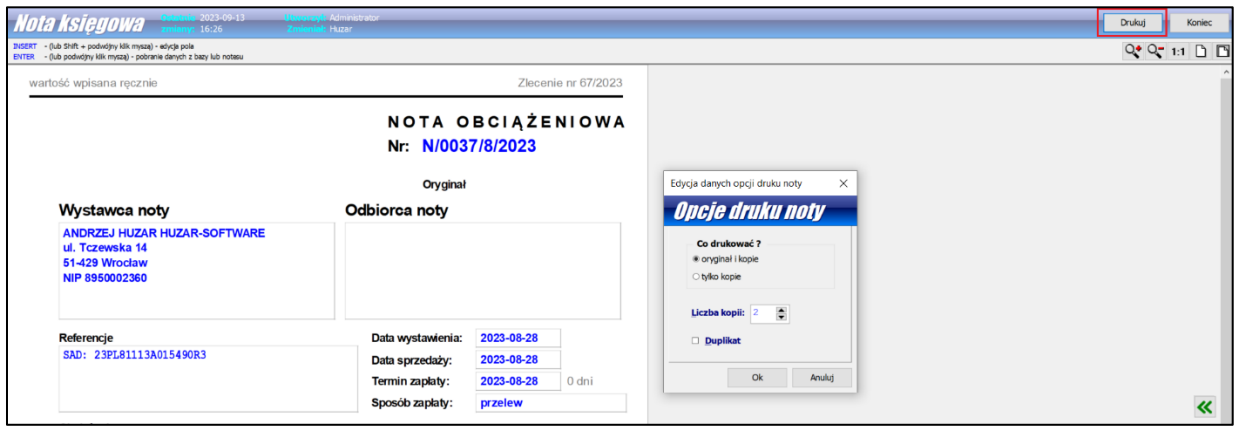

Po jego naciśnięciu zostanie wyświetlone okienko *Opcje druku noty*, w którym ustalamy, co drukować (należy wybrać: oryginał i kopie albo tylko kopie, liczbę kopii oraz zaznaczyć, czy drukować duplikat). Zaznaczając opcje *Duplikat* na wydruku noty pod jej numerem pokaże się napis Duplikat wraz z datą dnia.

Po zaakceptowaniu przyciskiem *OK* wybranych opcji, zostanie wyświetlone okienko z podglądem wydruku, w którym w lewym górnym rogu znajduje się szereg przycisków, dzięki którym możliwe jest m.in. zapisanie dokumentu do pliku, jego bezpośredni wydruk

### <span id="page-29-1"></span>**13. DRUKOWANIE RAPORTÓW DOTYCZĄCYCH ZLECEŃ I NOT**

Przycisk *Drukuj* pozwala wygenerować następujące zestawienia:

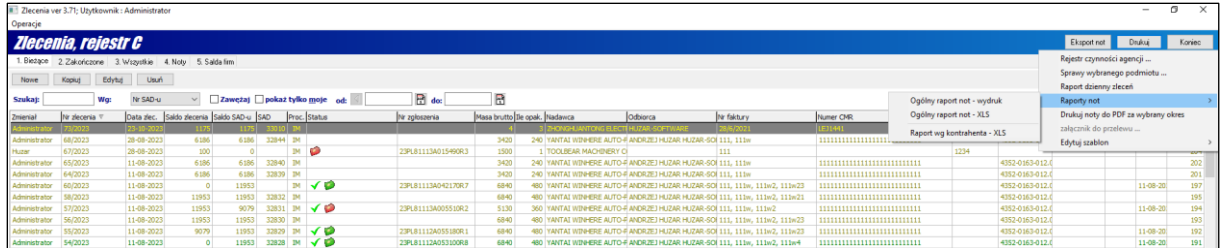

*Rejestr czynności agencji.* Wybranie funkcji najpierw wyświetla okienko Opcje raportu, w którym należy wybrać datę początkową i końcową oraz rodzaj zleceń (zakończone, niezakończone). Po zaakceptowaniu opcji raportu zostanie wyświetlony raport, który zawiera następujące domyślne informacje: okres, którego dotyczy, liczbę porządkową, pozycję w ewidencji (numer zlecenia), datę przyjęcia sprawy, dane osoby (firmy) reprezentowanej przez agencję wraz z numerem upoważnienia, numer zgłoszenia celnego MRN, nr spedycyjny, nazwę i kod procedury celnej, datę zgłoszenia wniosku w UC, datę wydania decyzji, operatora (użytkownika programu WinSAD), oraz uwagi.

*Sprawy wybranego podmiotu*. Po wybraniu funkcji, wyświetlane jest okienko z Opcjami raportu, w którym należy podać datę początkowa i końcową, wybrać rodzaj zlecenia oraz wybrać podmiot (przyciskiem Wybierz…). Po zaakceptowaniu opcji przyciskiem OK zostanie wyświetlony raport zawierający następujące dane: informacje o podmiocie, okres, którego raport dotyczy oraz kolejną pozycję rejestru (numer zlecenia), typ rejestru (rodzaj SAD wraz z procedurą), należności celne, numer zabezpieczenia, nr spedycyjny, numer wpisu na listę agentów celnych, datę odbioru decyzji, operatora (użytkownika programu WinSAD), numery MRN oraz uwagi.

*Raport dzienny.* Po wybraniu opcji, wyświetlane jest okno z Opcjami raportu, w którym należy podać datę, dla której ma się wygenerować raport, rodzaj sprawy (zakończona lub niezakończona). Po zaakceptowaniu opcji przyciskiem OK, zostanie wyświetlony raport na dany dzień z danymi: nazwą firmy, numerem MRN, kwotą cła z podsumowania zgłoszenia, kwotą podatku z podsumowania zgłoszenia, łączną kwotą długu celnego oraz numerem zlecenia.

*Raporty not –> ogólny raport not – wydruk.* Po kliknięciu na tej opcji, mamy możliwość wyboru raportu za dany okres. Możemy też zaznaczyć, że raport ma dotyczyć tylko not zablokowanych, tylko not eksportowanych do zewnętrznego systemu i tylko dla bieżącego rejestru. Na wygenerowanym raporcie widoczne są dane takie jak: data wystawienia noty, numer noty, nazwa firmy, nip, adres, kwota należności i waluta. Taki sam raport można wygenerować też do pliku .xls, za pomocą opcji *Raporty not -> ogólny raport not – XLS*. Raport można też ograniczyć do wybranego kontrahenta, korzystając z opcji *Raporty not -> Raport wg kontrahenta – XLS*.

Istnieje też opcja zbiorczego wydruku not do pliku pdf, za pomocą opcji *Drukuj noty do PDF za dany okres*.

Za pomocą opcji *Edytuj szablon,* użytkownik, zmieniając zawartość szablonu, może dostosować postać raportu do swoich potrzeb (np. zmienić nazwy kolumn raportu, czcionki, kolory, makra, sformatować kolumnę, itp.).

#### <span id="page-30-0"></span>**14. MOŻLIWOŚCI ROZBUDOWY PROGRAMU**

Firma Huzar-Software jest otwarta na sugestie klientów, pozwalające rozszerzyć funkcjonalność programu. Przede wszystkim istnieje możliwość eksportu danych do systemów finansowo-księgowych w specyficznych formatach. Może to być zrealizowane pod istniejącym przyciskiem *Eksport not*, który znajduje się w głównym oknie modułu Zlecenia.

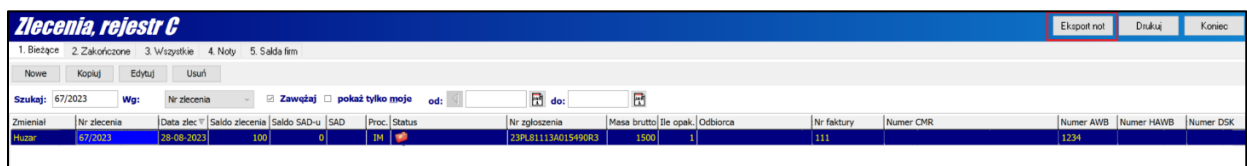